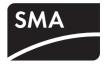

Device for Plant Monitoring **SUNNY WEBBOX** 

User Manual

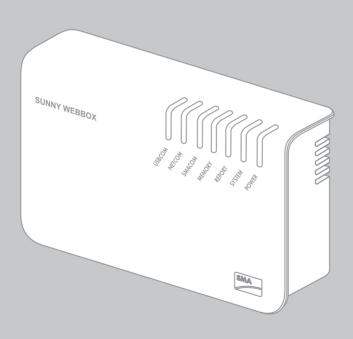

ΕN

# **Legal Provisions**

The information contained in this document is the property of SMA Solar Technology AG. Publishing its content, either partially or in full, requires the written permission of SMA Solar Technology AG. Any internal company copying of the document for the purposes of evaluating the product or its correct implementation is allowed and does not require permission.

#### **SMA** Warranty

You can download the current warranty conditions from the Internet at www.SMA-Solar.com.

#### Trademarks

All trademarks are recognized, even if not explicitly identified as such. A lack of identification does not mean that a product or symbol is not trademarked.

The BLUETOOTH  $^{\textcircled{s}}$  word mark and logos are registered trademarks owned by Bluetooth SIG, Inc. and any use of these marks by SMA Solar Technology AG is under license.

 $\mathsf{Modbus}^{\textcircled{B}}$  is a registered trademark of Schneider Electric and is licensed by the Modbus Organization, Inc.

QR Code is a registered trademark of DENSO WAVE INCORPORATED.

Phillips<sup>®</sup> and Pozidriv<sup>®</sup> are registered trademarks of Phillips Screw Company.

Torx<sup>®</sup> is a registered trademark of Acument Global Technologies, Inc.

#### SMA Solar Technology AG

Sonnenallee 1 34266 Niestetal Germany Tel. +49 561 9522-0 Fax +49 561 9522-100 www.SMA.de E-mail: info@SMA.de © 2004 to 2014 SMA Solar Technology AG. All rights reserved.

2

## **Legal Provisions**

Copyright © 2014 SMA America, LLC. All rights reserved.

No part of this document may be reproduced, stored in a retrieval system, or transmitted, in any form or by any means, be it electronic, mechanical, photographic, magnetic or otherwise, without the prior written permission of SMA America, LLC.

Neither SMA America, LLC nor SMA Solar Technology Canada Inc. makes representations, express or implied, with respect to this documentation or any of the equipment and/or software it may describe, including (with no limitation) any implied warranties of utility, merchantability, or fitness for any particular purpose. All such warranties are expressly disclaimed. Neither SMA America, LLC nor its distributors or dealers nor SMA Solar Technology Canada Inc. nor its distributors or dealers shall be liable for any indirect, incidental, or consequential damages under any circumstances.

(The exclusion of implied warranties may not apply in all cases under some statutes, and thus the above exclusion may not apply.)

Specifications are subject to change without notice. Every attempt has been made to make this document complete, accurate and up-to-date. Readers are cautioned, however, that SMA America, LLC and SMA Solar Technology Canada Inc. reserve the right to make changes without notice and shall not be responsible for any damages, including indirect, incidental or consequential damages, caused by reliance on the material presented, including, but not limited to, omissions, typographical errors, arithmetical errors or listing errors in the content material.

All trademarks are recognized even if these are not marked separately. Missing designations do not mean that a product or brand is not a registered trademark.

The Bluetooth<sup>®</sup> word mark and logos are registered trademarks owned by Bluetooth SIG, Inc. and any use of such marks by SMA America, LLC and SMA Solar Technology Canada Inc. is under license.

 $\mathsf{Modbus}^{\circledast}$  is a registered trademark of Schneider Electric and is licensed by the Modbus Organization, Inc.

Phillips<sup>®</sup> and Pozidriv<sup>®</sup> are registered trademarks of Phillips Screw Company.

Torx<sup>®</sup> is a registered trademark of Acument Global Technologies, Inc.

#### SMA America, LLC

3801 N. Havana Street Denver, CO 80239 U.S.A.

#### SMA Solar Technology Canada Inc.

2425 Matheson Blvd. E 7th Floor Mississauga, ON L4W 5K4 Canada

# **Important Safety Instructions**

#### SAVE THESE INSTRUCTIONS

This manual contains important instructions for the following products:

SUNNY WEBBOX

This manual must be followed during installation and maintenance.

The product is designed and tested in accordance with international safety requirements, but as with all electrical and electronic equipment, certain precautions must be observed when installing and/or operating the product. To reduce the risk of personal injury and to ensure the safe installation and operation of the product, you must carefully read and follow all instructions, cautions and warnings in this manual.

#### Warnings in this Document

A warning describes a hazard to equipment or personnel. It calls attention to a procedure or practice, which, if not correctly performed or adhered to, could result in damage to or destruction of part or all of the SMA equipment and/or other equipment connected to the SMA equipment or personal injury.

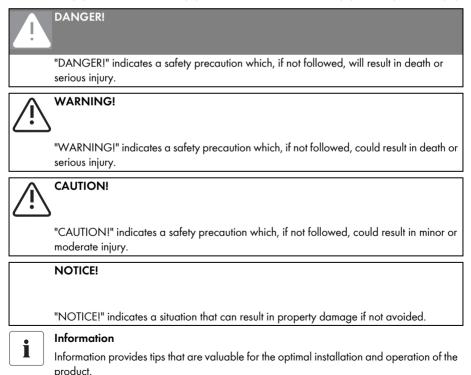

# **General Warnings**

#### General warnings

/!\

All electrical installations must be made in accordance with the local and National Electrical Code<sup>®</sup> ANSI/NFPA 70 or the Canadian Electrical Code<sup>®</sup> CSA C22.1. This document does not and is not intended to replace any local, state, provincial, federal or national laws, regulations or codes applicable to the installation and use of the product, including without limitation applicable electrical safety codes. All installations must conform with the laws, regulations, codes and standards applicable in the jurisdiction of installation. SMA assumes no responsibility for the compliance or non-compliance with such laws or codes in connection with the installation of the product.

The product contains no user-serviceable parts.

For all repair and maintenance, always return the unit to an authorized SMA Service Center.

Before installing or using the product, read all of the instructions, cautions, and warnings in this manual.

Wiring of the product must be made by qualified personnel only.

# Table of Contents

| 1     | Information on this Manual                             | 13 |  |  |
|-------|--------------------------------------------------------|----|--|--|
| 1.1   | Validity                                               | 13 |  |  |
| 1.2   | Additional Information                                 | 13 |  |  |
| 1.3   | Symbols Used                                           |    |  |  |
| 1.4   | Terminology                                            | 14 |  |  |
| 2     | Sunny WebBox                                           | 15 |  |  |
| 3     | Safety                                                 | 16 |  |  |
| 3.1   | Intended Use                                           |    |  |  |
| 3.1.1 | Supported Products                                     | 16 |  |  |
| 3.1.2 | Target Group                                           | 16 |  |  |
| 3.2   | Safety Precautions.                                    | 17 |  |  |
| 4     | Scope of Delivery                                      | 18 |  |  |
| 5     | Device Overview                                        | 19 |  |  |
| 5.1   | Type Label                                             | 19 |  |  |
| 5.2   | Overview of the Sunny WebBox LEDs                      | 20 |  |  |
| 5.3   | Overview of the Connection Area                        | 21 |  |  |
| 5.4   | Overview of the LEDs on the Network Connection         | 21 |  |  |
| 6     | Commissioning                                          | 22 |  |  |
| 6.1   | Commissioning Options                                  | 22 |  |  |
| 6.2   | Mounting/Installation Location Requirements            | 23 |  |  |
| 6.3   | Connecting the Sunny WebBox Directly to the Computer 2 | 24 |  |  |
| 6.4   | Configuring the Network Settings on the Computer       | 25 |  |  |
| 6.4.1 | Information on Network Settings on the Computer        | 25 |  |  |
| 6.4.2 | Windows 7, Windows Vista                               |    |  |  |
| 6.4.3 | Windows XP, Windows 2000                               | 27 |  |  |
| 6.5   | Logging into the Sunny WebBox for the First Time       | 28 |  |  |

| 6.6                                                                                                    | Configuring Sunny WebBox for the Local Network                                                                                                    |  |  |
|----------------------------------------------------------------------------------------------------|----------------------------------------------------------------------------------------------------|--|--|
| 6.6.1                                                                                                    | Information on the Network Configuration of the Sunny WebBox                                                                                                    |  |  |
| 6.6.2                                                                                                    | Using Dynamic Network Settings (DHCP)                                                                                                    |  |  |
| 6.6.3                                                                                                    | Configuring the Static Network Settings of the<br>Sunny WebBox (Deactivating DHCP)                                                                                                    |  |  |
| 6.7                                                                                                    | Connecting the Sunny WebBox to the Local Network                                                                                                    |  |  |
| 6.8                                                                                                    | Configuring the Sunny WebBox for Modem Operation 32                                                                                                    |  |  |
| 6.8.1                                                                                                    | Connecting the Modem Cable                                                                                                    |  |  |
| 6.8.2                                                                                                    | Configuring the Modem Settings for the Sunny WebBox                                                                                                    |  |  |
| 6.9                                                                                                    | Connecting the Sunny WebBox to the Inverter                                                                                                    |  |  |
| 6.9.1                                                                                                    | Connecting the Sunny WebBox to a Sunny Central                                                                                                    |  |  |
| 6.9.2                                                                                                    | Connecting the Sunny WebBox to the                                                                                                    |  |  |
|                                                                                                    | RS485 Communication Bus 34                                                                                                    |  |  |
| 6.10                                                                                                    | Mounting the Sunny WebBox (Wall or Top-Hat Rail)                                                                                                    |  |  |
| 7                                                                                                    | Logging in and out of the Sunny WebBox                                                                                                    |  |  |
| 7.1                                                                                                    | Logging into the Sunny WebBox                                                                                                    |  |  |
|                                                                                                    |                                                                                                    |  |  |
| 7.2                                                                                                    | Logging out of the Sunny WebBox                                                                                                    |  |  |
| 7.2<br><b>8</b>                                                                                                    | Logging out of the Sunny WebBox                                                                                                    |  |  |
|                                                                                                    |                                                                                                    |  |  |
| 8                                                                                                    | Operation                                                                                                    |  |  |
| <b>8</b><br>8.1                                                                                                    | Operation                                                                                                    |  |  |
| <b>8</b><br>8.1<br>8.1.1                                                                                                    | Operation       41         User Interface       41         Explanation of the Status Symbols       42                                                                                                    |  |  |
| <b>8</b><br>8.1<br>8.1.1<br>8.1.2                                                                                                    | Operation41User Interface41Explanation of the Status Symbols42Plant Status42                                                                                                    |  |  |
| <b>8</b><br>8.1<br>8.1.1<br>8.1.2<br>8.1.3                                                                                              | Operation       41         User Interface       41         Explanation of the Status Symbols       42         Plant Status       42         Structural View and Device View       43                                                                                                    |  |  |
| <b>8</b><br>8.1<br>8.1.1<br>8.1.2<br>8.1.3<br>8.1.4                                                                                     | Operation41User Interface41Explanation of the Status Symbols42Plant Status42Structural View and Device View43Overview According to Device Type43                                                                                                    |  |  |
| <b>8</b><br>8.1<br>8.1.1<br>8.1.2<br>8.1.3<br>8.1.4<br>8.1.5                                                                            | Operation41User Interface41Explanation of the Status Symbols42Plant Status42Structural View and Device View43Overview According to Device Type43Overview of a Single Device44                                                                                                    |  |  |
| <b>8</b><br>8.1<br>8.1.1<br>8.1.2<br>8.1.3<br>8.1.4<br>8.1.5<br>8.2                                                                     | Operation       41         User Interface       41         Explanation of the Status Symbols       42         Plant Status       42         Structural View and Device View       43         Overview According to Device Type       43         Overview of a Single Device       44         Detecting Devices       44 |  |  |
| <ul> <li>8</li> <li>8.1</li> <li>8.1.1</li> <li>8.1.2</li> <li>8.1.3</li> <li>8.1.4</li> <li>8.1.5</li> <li>8.2</li> <li>8.3</li> </ul> | Operation41User Interface41Explanation of the Status Symbols42Plant Status42Structural View and Device View43Overview According to Device Type43Overview of a Single Device44Detecting Devices44Parameterising Devices45                                                                                                |  |  |

| 9.2                                                                                                | Plant Presentation in Sunny Portal                                                                                                    |                                                                      |  |  |
|----------------------------------------------------------------------------------------------------|----------------------------------------------------------------------------------------------------|----------------------------------------------------------------------|--|--|
| 9.2.1                                                                                              | Registering Sunny WebBox in Sunny Portal                                                                                                    | 46                                                                   |  |  |
| 9.2.2                                                                                              | Activating/Deactivating Data Transmission to Sunny Portal                                                                                                    | 47                                                                   |  |  |
| 9.2.3                                                                                              | Adjusting the Plant Identifier for Sunny Portal                                                                                                    | 48                                                                   |  |  |
| 9.2.4                                                                                              | Deleting the Sunny Portal Buffer                                                                                                    | 48                                                                   |  |  |
| 9.2.5                                                                                              | Accessing the Sunny WebBox via Sunny Portal                                                                                                    | 48                                                                   |  |  |
| 9.3                                                                                                | Integrated FTP Server                                                                                                    | 50                                                                   |  |  |
| 9.3.1                                                                                              | Defining Read and Write Access Rights for the FTP Server                                                                                                    | 50                                                                   |  |  |
| 9.3.2                                                                                              | Calling up the FTP Server via the Internet Browser                                                                                                    | 50                                                                   |  |  |
| 9.4                                                                                                | FTP Push Function                                                                                                    | 51                                                                   |  |  |
| 9.4.1                                                                                              | Activating/Deactivating FTP Push Function                                                                                                    | 51                                                                   |  |  |
| 9.4.2                                                                                              | Testing the FTP Push Function                                                                                                    | 52                                                                   |  |  |
| 9.5                                                                                                | HTTP Download Via the User Interface                                                                                                    | 52                                                                   |  |  |
| 9.6                                                                                                | Saving Recorded Data on an SD Card                                                                                                    | 53                                                                   |  |  |
| 9.6.1                                                                                              | Setting Data Compression                                                                                                    | 54                                                                   |  |  |
| 9.6.2                                                                                              | Displaying Available Memory Space in the Sunny WebBox                                                                                                    | 54                                                                   |  |  |
|                                                                                                    |                                                                                                    |                                                                      |  |  |
| 10                                                                                                 | Settings                                                                                                    | 55                                                                   |  |  |
| <b>10</b><br>10.1                                                                                  | System                                                                                                    |                                                                      |  |  |
| -                                                                                                  | 0                                                                                                    | 55                                                                   |  |  |
| 10.1                                                                                               | System.                                                                                                    | 55<br>55                                                             |  |  |
| 10.1<br>10.1.1                                                                                     | System                                                                                                    | 55<br>55<br>55                                                       |  |  |
| 10.1<br>10.1.1<br>10.1.2                                                                           | System.     Setting the Date and Time.     Setting the Language                                                                                                    | 55<br>55<br>55<br>55                                                 |  |  |
| 10.1<br>10.1.1<br>10.1.2<br>10.1.3                                                                 | System.         Setting the Date and Time.         Setting the Language         Setting the Operator Name                                                                                                    | 55<br>55<br>55<br>55<br>56                                           |  |  |
| 10.1<br>10.1.1<br>10.1.2<br>10.1.3<br>10.2                                                         | System.         Setting the Date and Time.         Setting the Language         Setting the Operator Name         Setting the Communication Type of the PV Plant                                                                                                    | 55<br>55<br>55<br>55<br>56<br>56                                     |  |  |
| 10.1<br>10.1.1<br>10.1.2<br>10.1.3<br>10.2<br>10.2.1                                               | System.         Setting the Date and Time.         Setting the Language         Setting the Operator Name         Setting the Communication Type of the PV Plant         Setting SMA-COM                                                                                                    | 55<br>55<br>55<br>55<br>56<br>56<br>57                               |  |  |
| 10.1<br>10.1.1<br>10.1.2<br>10.1.3<br>10.2<br>10.2.1<br>10.2.2                                     | System.         Setting the Date and Time.         Setting the Language         Setting the Operator Name         Setting the Communication Type of the PV Plant         Setting SMA-COM         Setting ETHERNET.                                                                                                    | 55<br>55<br>55<br>56<br>56<br>57<br>58                               |  |  |
| 10.1<br>10.1.1<br>10.1.2<br>10.1.3<br>10.2<br>10.2.1<br>10.2.2<br>10.3                             | System.         Setting the Date and Time.         Setting the Language .         Setting the Operator Name .         Setting the Communication Type of the PV Plant .         Setting SMA-COM .         Setting ETHERNET.         Setting up Access to the Sunny WebBox via the Internet .                                                                                                    | 55<br>55<br>55<br>56<br>56<br>56<br>57<br>58<br>58                   |  |  |
| 10.1<br>10.1.1<br>10.1.2<br>10.1.3<br>10.2<br>10.2.1<br>10.2.2<br>10.3<br>10.4                     | System.         Setting the Date and Time.         Setting the Language         Setting the Operator Name         Setting the Communication Type of the PV Plant         Setting SMA-COM         Setting ETHERNET.         Setting up Access to the Sunny WebBox via the Internet .         Modbus Configuration                                                                                          | 55<br>55<br>55<br>56<br>56<br>56<br>57<br>58<br>58                   |  |  |
| 10.1<br>10.1.1<br>10.1.2<br>10.1.3<br>10.2<br>10.2.1<br>10.2.2<br>10.3<br>10.4<br>10.4.1           | System.         Setting the Date and Time.         Setting the Language         Setting the Operator Name         Setting the Communication Type of the PV Plant         Setting SMA-COM         Setting ETHERNET.         Setting up Access to the Sunny WebBox via the Internet .         Modbus Configuration         Activating or Deactivating the Modbus Server                                     | 55<br>55<br>55<br>56<br>56<br>56<br>57<br>58<br>58<br>58<br>58       |  |  |
| 10.1<br>10.1.1<br>10.1.2<br>10.1.3<br>10.2<br>10.2.1<br>10.2.2<br>10.3<br>10.4<br>10.4.1<br>10.4.2 | System.         Setting the Date and Time.         Setting the Language         Setting the Operator Name         Setting the Communication Type of the PV Plant         Setting SMA-COM         Setting ETHERNET.         Setting up Access to the Sunny WebBox via the Internet .         Modbus Configuration         Activating or Deactivating the Modbus Server         Changing the Modbus Unit ID | 55<br>55<br>55<br>56<br>56<br>56<br>58<br>58<br>58<br>58<br>59<br>59 |  |  |

| 10.6                                                                                                    | Ensuring Access Security                                                                                                    |  |  |  |
|----------------------------------------------------------------------------------------------------|----------------------------------------------------------------------------------------------------|--|--|--|
| 10.6.1                                                                                                    | Strength of Passwords                                                                                                    |  |  |  |
| 10.6.2                                                                                                    | Changing your Password                                                                                                    |  |  |  |
| 10.6.3                                                                                                    | Entering the SMA Grid Guard Password                                                                                                    |  |  |  |
| 10.7                                                                                                    | Setting Data Upload61                                                                                                    |  |  |  |
| 10.8                                                                                                    | Configuring the CSV Data Format                                                                                                    |  |  |  |
| 10.9                                                                                                    | Retrieving or Requesting Data from the Device Memory 63                                                                                                    |  |  |  |
| 10.9.1                                                                                                    | Activating/Deactivating Automatic Data Retrieval from Fault Memory 63                                                                                                    |  |  |  |
| 10.9.2                                                                                                    | Manually Requesting Data from the Fault or Event Memory                                                                                                    |  |  |  |
| 10.10                                                                                                    | Active Alerting in Case of Error                                                                                                    |  |  |  |
| 10.10.1                                                                                                    | Information on Active Alerting in Case of Error                                                                                                    |  |  |  |
| 10.10.2                                                                                                    | Enabling/Disabling Active Alerting in Event of an Error                                                                                                    |  |  |  |
| 11                                                                                                    | Service Functions                                                                                                    |  |  |  |
| 11.1                                                                                                    | Firmware Update for the Sunny WebBox                                                                                                    |  |  |  |
| 11.1.1                                                                                                    | Information regarding Firmware Update for the<br>Sunny WebBox                                                                                                    |  |  |  |
|                                                                                                    |                                                                                                    |  |  |  |
| 11.1.2                                                                                                    | Updating the Firmware via the Internet                                                                                                    |  |  |  |
| 11.1.2<br>11.1.3                                                                                                    | ·                                                                                                    |  |  |  |
|                                                                                                    | Updating the Firmware via the Internet                                                                                                    |  |  |  |
| 11.1.3                                                                                                    | Updating the Firmware via the Internet                                                                                                    |  |  |  |
| 11.1.3<br>11.1.4                                                                                                    | Updating the Firmware via the Internet66Updating the firmware via an SD Card67Updating the Firmware via the User Interface of the<br>Sunny WebBox68Performing a Firmware Update for the Inverters68                                                                                                    |  |  |  |
| 11.1.3<br>11.1.4<br>11.2                                                                                                    | Updating the Firmware via the Internet.66Updating the firmware via an SD Card67Updating the Firmware via the User Interface of the<br>Sunny WebBox.68Performing a Firmware Update for the Inverters.68Updating the Device Profiles and Modbus Profiles.70                                                                                                    |  |  |  |
| 11.1.3<br>11.1.4<br>11.2<br>11.3                                                                                                    | Updating the Firmware via the Internet66Updating the firmware via an SD Card67Updating the Firmware via the User Interface of the<br>Sunny WebBox68Performing a Firmware Update for the Inverters68                                                                                                    |  |  |  |
| 11.1.3<br>11.1.4<br>11.2<br>11.3<br>11.3.1                                                                                             | Updating the Firmware via the Internet.66Updating the firmware via an SD Card67Updating the Firmware via the User Interface of the<br>Sunny WebBox.68Performing a Firmware Update for the Inverters.68Updating the Device Profiles and Modbus Profiles.70Information Regarding Updating the Device Profiles and Modbus Profiles.70                                                                                                    |  |  |  |
| 11.1.3<br>11.1.4<br>11.2<br>11.3<br>11.3.1<br>11.3.2                                                                                   | Updating the Firmware via the Internet.66Updating the firmware via an SD Card67Updating the Firmware via the User Interface of the<br>Sunny WebBox.68Performing a Firmware Update for the Inverters.68Updating the Device Profiles and Modbus Profiles.70Information Regarding Updating the Device Profiles and Modbus Profiles.70Updating via the Internet.70                                                                                  |  |  |  |
| 11.1.3<br>11.1.4<br>11.2<br>11.3<br>11.3.1<br>11.3.2<br>11.3.3                                                                         | Updating the Firmware via the Internet.66Updating the firmware via an SD Card67Updating the Firmware via the User Interface of the<br>Sunny WebBox.68Performing a Firmware Update for the Inverters.68Updating the Device Profiles and Modbus Profiles.70Information Regarding Updating the Device Profiles and Modbus Profiles.70Updating via the Internet.70Updating via an SD Card.71                                                        |  |  |  |
| <ul> <li>11.1.3</li> <li>11.1.4</li> <li>11.2</li> <li>11.3</li> <li>11.3.1</li> <li>11.3.2</li> <li>11.3.3</li> <li>11.3.4</li> </ul> | Updating the Firmware via the Internet.66Updating the firmware via an SD Card67Updating the Firmware via the User Interface of the<br>Sunny WebBox.68Performing a Firmware Update for the Inverters.68Updating the Device Profiles and Modbus Profiles.70Information Regarding Updating the Device Profiles and Modbus Profiles.70Updating via the Internet.70Updating via the Internet.71Updating via the User Interface of the Sunny WebBox71 |  |  |  |

| 12    | Maintenance and Care                                   | 75   |
|-------|--------------------------------------------------------|------|
| 12.1  | Maintenance                                            | 75   |
| 12.2  | Care                                                   | 75   |
| 13    | Decommissioning                                        | 76   |
| 13.1  | Disassembling the Sunny WebBox                         | . 76 |
| 13.2  | Packaging the Sunny WebBox                             | . 76 |
| 13.3  | Disposing of the Sunny WebBox                          | . 76 |
| 14    | Troubleshooting                                        | 77   |
| 15    | Appendix                                               | 82   |
| 15.1  | Sending a ZIP File with Service Information            | 82   |
| 15.2  | Allocating an IP Address in a Local Network            | 82   |
| 15.3  | Determining the Network Settings of the Sunny WebBox   | 82   |
| 15.4  | Structure of the Config.xml File                       | 83   |
| 15.5  | Structure of the Info.xml file                         | 84   |
| 15.6  | Structure of an XML Data File                          | 84   |
| 15.7  | Information Regarding Your Internet Browser            | 85   |
| 15.8  | Setting up a Proxy Exception Rule in Internet Explorer | 85   |
| 15.9  | Activating IPv6 in Windows XP SP2                      | 86   |
| 15.10 | Accessing Sunny WebBox via integrated analog modem     | 86   |
| 16    | Accessories                                            | 88   |
| 16.1  | SD Cards                                               | 88   |
| 16.2  | RS485 Data Cable                                       | 88   |
| 17    | Technical Data                                         | 88   |
| 17.1  | Sunny WebBox                                           | 88   |
| 17.2  | Plug-in Power Supply Units                             | 89   |
| 18    | Compliance Information                                 |      |
| 19    | Contact                                                | 91   |

# 1 Information on this Manual

This manual describes how to assemble, install, commission and operate the Sunny WebBox. Keep this manual in a convenient place for future reference.

This manual does not contain any detailed information about the connected devices. Detailed information on connected devices is provided in the device manuals.

## 1.1 Validity

This manual is valid for the Sunny WebBox with hardware version M1 or higher and firmware version 1.61, or higher.

## 1.2 Additional Information

You will find further information on the Sunny WebBox in the downloads area of www.SMA-Solar.com:

- Certificates and approvals for the Sunny WebBox
- Information on setting up a local FTP server for automatic reception of plant data via the FTP push function of the Sunny WebBox (see the Technical Information "Configuring a Local FTP Server")
- Information on the Remote Procedure Call Protocol of the Sunny WebBox
- Information on the Modbus<sup>®</sup> Protocol of the Sunny WebBox

13

## 1.3 Symbols Used

The following types of safety precautions and general information appear in this document:

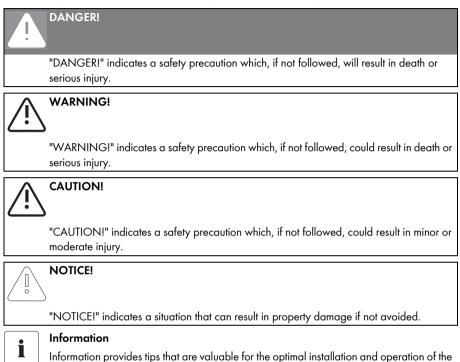

# 1.4 Terminology

product.

In this manual, the term "photovoltaic plant" will be abbreviated to "PV plant".

SMA Solar Technology AG, SMA America, LLC and SMA Solar Technology Canada Inc. are hereinafter referred to as SMA.

| Formatting      | Meaning                                                                                         |  |
|-----------------|-------------------------------------------------------------------------------------------------|--|
| [Save]          | Buttons are displayed in square brackets [ ].                                                   |  |
| "Menul"         | Menu items are displayed in quotation marks.                                                    |  |
| "Menul > Menu2" | Menu paths are displayed in quotation marks.<br>The angle bracket > separates individual menus. |  |
| Example:        | Examples are represented in italics.                                                            |  |

# 2 Sunny WebBox

As the central communication interface, the Sunny WebBox connects the PV plant and its operator. The Sunny WebBox collects and documents all data of the connected devices, thus permitting interruption-free monitoring of the PV plant. The Sunny WebBox provides the operator with all recorded data via an Internet connection.

The Flashview presentation software and the Sunny Portal website can be used to edit data or graphically display stored data. Both presentation programs are freely available on the www.SMA-Solar.com or the www.SunnyPortal.com websites.

This means that operators can see the yields from their plant both in the local network and via the Internet at any time using Flashview and the Sunny Portal. Data can also be viewed with the large Sunny Matrix display, which is suitable for both indoor and outdoor installation.

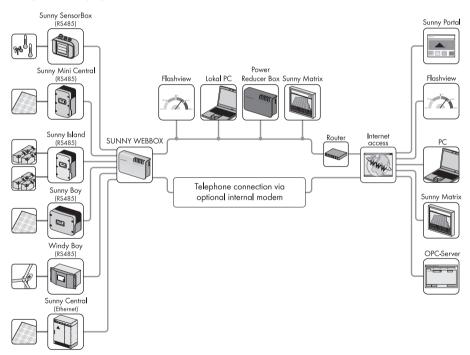

The Sunny WebBox is also a powerful tool for operators when configuring plants or performing remote diagnosis via computer. It allows continuous monitoring of the PV plant and early detection of disturbances. Thus, the Sunny WebBox helps to optimise PV plant yields.

Operators can be expanded Large-scale PV plants, which must contribute to the network operator's feed-in management, accordingly using the Sunny WebBox. If the Power Reducer Box is connected, the Sunny WebBox will record the requirements of the network operator and forward them to the inverter. The Sunny WebBox informs the operator of the requirements of the network operator.

The Sunny SensorBox allows the operator to further expand his plant via the Sunny WebBox. The Sunny SensorBox records the environmental data relevant to performance monitoring at the PV plant. For this purpose, the Sunny SensorBox has an integrated irradiation sensor as well as an external module temperature sensor. The operator can also connect an ambient temperature sensor and an anemometer to the Sunny SensorBox. More information on PV plant monitoring and SMA products can be found on the Internet at www.SMA-Solar.com.

# 3 Safety

## 3.1 Intended Use

The Sunny WebBox is a data logger, that records, logs and makes available the data of a PV plant. The Sunny WebBox can receive the requirements of the network operator via the Power Reducer Box and forward them to the inverters in the PV plant. The Sunny WebBox is suitable for monitoring PV plants of any size.

• The data collected by the Sunny WebBox may deviate from the data provided by the electricity meter. The Sunny WebBox data must not be used for billing purposes.

## 3.1.1 Supported Products

| Inverter                                             | Other Products       |
|------------------------------------------------------|----------------------|
| <ul> <li>All inverters with the following</li> </ul> | Sunny SensorBox      |
| communication interfaces:                            | SMA Meteo Station    |
| - 485PB-SMC-NR                                       | Power Reducer Box    |
| - 485PB-NR                                           | Meter Connection Box |
| - 485USPB-NR                                         | Sunny Portal         |
| - DM-485CB-10                                        | Communit             |
| - 485QM-10-NR                                        | Sunny Matrix         |
| - 485QMUS-10-NR                                      | Flashview            |
| Sunny Central via Ethernet                           | SMA OPC Server       |

The Sunny WebBox supports the following SMA products:

\* A list of these inverters can be found in the manual for the relevant communication interface.

## 3.1.2 Target Group

The Sunny WebBox is intended for private and industrial use. When you log into the Sunny WebBox there are 2 user groups at your disposal, "Installer" and "User". The "Installer" user group comprises only qualified personnel authorised to make changes to grid-relevant parameters for the connected devices. Only the installer may commission the Sunny WebBox.

### 3.2 Safety Precautions

Follow all operating and safety precautions in this manual. Failure to follow these instructions could result in damage to the device and cause personal injury.

#### General Safety Precautions in Order to Avoid Physical Injury

- Never open the plug-in power supply.
- Install the cabling in such a way that no-one can stand on or trip over it.
- The Sunny WebBox is only to be operated using the supplied plug-in power supply and in the voltage range intended for this.

#### General Information in Order to Avoid Damage to the Device

- By touching electronic components you can damage or destroy the device through electrostatic discharge (ESD). Do not touch component connections and plug contacts. Earth yourself before working on the device.
- With the help of the Sunny WebBox you can change the safety-relevant parameters of SMA inverters (e.g., SMA Grid Guard parameters). Incorrectly set parameters can damage or destroy the inverter. Do not alter these safety-relevant parameters without prior consultation with the electric utility company operating the electricity grid into which your plant feeds.

#### **Data Security**

 The Sunny WebBox can be connected to the Internet. However, connecting to the Internet entails a security risk. SMA recommends that you change the login password after the initial installation in order to prevent unauthorized access by third parties. Select a number-letter combination with at least 8 characters for your password (see Section 10.6.1 "Strength of Passwords" (page 60)).

# 4 Scope of Delivery

Check the delivery for completeness and for any external damage. Contact your specialist dealer if the delivery is incomplete or damaged.

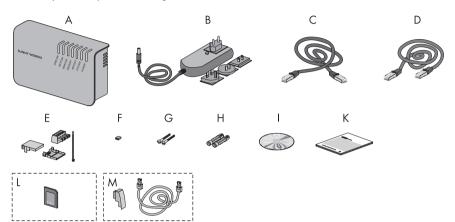

| ltem | Quantity | Designation                                                                                                    |  |
|------|----------|----------------------------------------------------------------------------------------------------|--|
| А    | 1        | Sunny WebBox                                                                                                    |  |
| В    | 1        | Plug-in power supply with socket adaptor (adaptor type depends on the country specified in the order)                  |  |
| С    | 1        | Red patch cable                                                                                                    |  |
| D    | 1        | Blue patch cable (Ethernet crossover cable)                                                                            |  |
| E    | 1        | Plug for SMACOM (1 plug, 1 connector shell, 1 cable tie)                                                               |  |
| F    | 10       | Jumper as replacement                                                                                                  |  |
| G    | 2        | Screws                                                                                                    |  |
| Н    | 2        | Wall plug                                                                                                    |  |
| I    | 1        | CD with user manual and Sunny WebBox Assistant                                                                         |  |
| К    | 1        | Quick reference guide for commissioning                                                                                |  |
| L    | 1        | SD card – inserted into the SD card slot on the Sunny WebBox<br>(only with the order option Sunny WebBox with SD card) |  |
| М    | 1        | Modem cable with RJ11 plug and RJ11 to TAE adaptor (only with the order option Sunny WebBox with analog modem)         |  |

# 5 Device Overview

## 5.1 Type Label

The type label clearly identifies the Sunny WebBox. The type label can be found on the back of the enclosure.

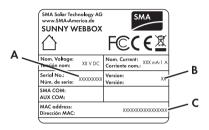

| ltem | Designation                  | Explanation                    |
|------|------------------------------|--------------------------------|
| A    | Serien Nr.:<br>Serial No.:   | Serial number of the device    |
| В    | Version:<br>Version:         | Hardware version of the device |
| С    | MAC Adresse:<br>MAC address: | MAC address of the device      |

## 5.2 Overview of the Sunny WebBox LEDs

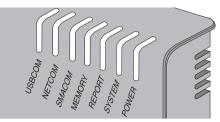

| LED designation                  | Status         | Meaning                                                   |
|----------------------------------|----------------|-----------------------------------------------------------|
| USBCOM                           | Flashing green | No function                                               |
|                                  | Glowing red    | No function                                               |
|                                  | Off            | No function                                               |
| NETCOM                           | Flashing green | The Sunny WebBox is transmitting data to the              |
|                                  |                | Sunny Portal or to the FTP server via FTP Push.           |
|                                  | Glowing green  | The most recent data transmission to Sunny Portal/        |
|                                  |                | FTP push has been successful.                             |
|                                  | Glowing red    | The most recent data transmission to Sunny Portal/        |
|                                  |                | FTP push has failed. The Sunny WebBox will attempt to     |
|                                  |                | transmit the data again according to its settings.        |
|                                  |                | The Sunny WebBox internal memory can retain the           |
|                                  | 0,"            | accumulated data for approximately 2 days.                |
| 01/1001/1                        | Off            | Data transmission is disabled.                            |
| SMACOM                           | Flashing green | The Sunny WebBox is communicating with a device.          |
|                                  | Glowing green  | Plant communication has occurred in the last 5 minutes.   |
|                                  | Glowing red    | More than one device logged into the communication        |
|                                  |                | bus is set as a master.                                   |
|                                  | Off            | No communication has occurred on the communication        |
|                                  |                | bus in over 5 minutes.                                    |
| MEMORY                           | Glowing green  | SD card is located in the SD card slot.                   |
|                                  |                | The Sunny WebBox can write data to the SD card.           |
|                                  | Flashes orange | Sunny WebBox is writing data to the SD card.              |
|                                  | Glowing orange | The inserted SD card is writable (available space < 10%). |
|                                  | Glowing red    | SD card is full.                                          |
|                                  | Off            | No SD card in device or external storage is disabled      |
|                                  | -              | (see page 53).                                            |
| REPORT Glowing green No function |                |                                                           |
| SYSTEM                           | Flashing red   | Sunny WebBox is starting.                                 |
|                                  | Glowing red    | An error has occurred in the Sunny WebBox.                |
|                                  | Glowing green  | Sunny WebBox is ready for operation.                      |
| POWER                            | Glowing green  | Sunny WebBox has power.                                   |
|                                  | Off            | Sunny WebBox does not have power.                         |

## 5.3 Overview of the Connection Area

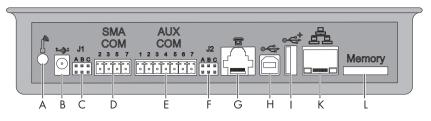

| ltem | Designation                                 |  |
|------|---------------------------------------------|--|
| А    | Connection for GSM antenna cable (optional) |  |
| В    | Connection for the plug-in power supply     |  |
| С    | Jumper slot J 1                             |  |
| D    | SMACOM                                      |  |
| E    | AUXCOM (no function)                        |  |
| F    | Jumper slot J2                              |  |
| G    | Modem connection                            |  |
| Н    | USB connection client (no function)         |  |
| I    | USB connection host (no function)           |  |
| J    | Network connection                          |  |
| K    | SD card slot                                |  |

## 5.4 Overview of the LEDs on the Network Connection

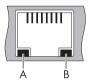

| ltem | LED      | Status   | Meaning                                                      |
|------|----------|----------|--------------------------------------------------------------|
| A    | Link     | On       | Connection established                                       |
|      |          | Off      | No connection established                                    |
| В    | Activity | On       | Connection established, no data is being sent or received    |
|      |          | Flashing | The Sunny WebBox is currently transmitting or receiving data |
|      |          | Off      | No connection established                                    |

# 6 Commissioning

### 6.1 Commissioning Options

There are two options for commissioning the Sunny WebBox:

- Commission the Sunny WebBox using the Sunny WebBox Assistant (recommended)
- Commission the Sunny WebBox without the Sunny WebBox Assistant

#### Commissioning the Sunny WebBox using the Sunny WebBox Assistant

The Sunny WebBox Assistant is software which assists you with the commissioning of the Sunny WebBox. Sunny WebBox Assistant can be found on the supplied CD and in the downloads area at www.SMA-Solar.com.

Proceed as follows:

• Follow the quick reference guide for Sunny WebBox commissioning.

Then you can:

- Connect the Sunny WebBox to the inverter (see page 33).
- Set the type of communication of the PV plant (see page 56) and detect the PV plant devices (see page 44).

#### Commissioning the Sunny WebBox without the Sunny WebBox Assistant

Proceed as follows:

- Connect the Sunny WebBox directly to the computer (see page 24).
- Configure the network settings on the computer (see page 25).
- Configure Sunny WebBox for the local network (see page 29) and connect to the local network (see page 31).
   and/or

configure Sunny WebBox for modem operation (see page 32).

- Connect the Sunny WebBox to the inverter (see page 33).
- Set the type of communication of the PV plant (see page 56) and detect the PV plant devices (see page 44).

#### Commissioning

### 6.2 Mounting/Installation Location Requirements

Please note the following information regarding the mounting/installation location.

- The Sunny WebBox is suited only for mounting indoors.
- The ambient temperature must be between -20°C and +65°C (-4 °F ... +131 °F).
- The maximum permitted cable length of the entire RS485 communication bus is 1,200 m (3,937 ft).
- The maximum permitted patch cable length is 100 m (328 ft) per segment.
- The maximum permitted telephone cable length is 200 m (656 ft).
- Protect the Sunny WebBox from dust, wet conditions, corrosive substances and vapours.
- Observe the minimum clearances to walls, other devices or objects as shown in the diagram in order to guarantee sufficient heat dissipation.
- Do not cover the Sunny WebBox.
- The distance from the Sunny WebBox to the inverters must not be greater than the maximum permitted distance of the selected communication type. Please note the specifications in the respective sections.
- During installation, make sure there is optimum reception for the transmission paths.
   Please note the specifications in the respective sections.

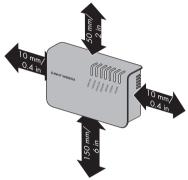

## 6.3 Connecting the Sunny WebBox Directly to the Computer

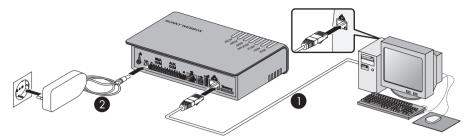

1. Connect the Sunny WebBox with the **blue** patch cable (Ethernet crossover cable) to the computer (see  $\bigcirc$  ).

The connection of the computer is normally indicated by the same symbol as the Sunny WebBox network connection. If necessary, refer to the computer manual.

i

#### Recommendation on network cabling

If the supplied patch cable is too short, observe the following patch cable requirements:

- You need an Ethernet crossover cable.
- Use a cable of type Cat5 or higher.
- Use a shielded cable.
- For a total length of maximum 100 m (328 ft), observe the directives for structured cabling in accordance with EIA/TIA-568, ISO/IEC 11801 and/or EN 50173 (cable for fixed layout at least AWG24),
- For a total length of maximum 50 m (164 ft) you can use a cable with AWG26/7.
- 2. Connect the plug-in power supply to the Sunny WebBox and plug it into the socket-outlet (see @).
- ✓ The Sunny WebBox starts up and is ready for operation once the "SYSTEM" and "POWER" LEDs are green. The start-up procedure can take up to 90 seconds. With Sunny WebBox devices from hardware version M1 and from firmware version 1.61, the start-up procedure can take up to 240 seconds.
  - IF the "SYSTEM" or "POWER" LEDs do not light up green, please refer to section 14 "Troubleshooting" (page 77).

## 6.4 Configuring the Network Settings on the Computer

#### 6.4.1 Information on Network Settings on the Computer

If you do **not** use the Sunny WebBox Assistant for initial commissioning of the Sunny WebBox, you need to make the network settings manually on the computer. To do so, first configure your computer to comply with the Sunny WebBox default network range. The settings are described for the following operating systems:

- Windows Vista/Windows 7
- Windows XP/Windows 2000

If you are using a different operating system, refer to the manual of your operating system to find out how to set the computer IP address to 192.168.0.100 and the subnet mask to 255.255.255.0.

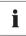

#### User rights in the operating system

You will need the appropriate user rights to change the computer's network settings. Without the necessary user rights, you will not be able to start up the Sunny WebBox. If you have any questions, contact your network administrator.

## 6.4.2 Windows 7, Windows Vista

- 1. Start the computer.
- 2. In Windows select "Start".
- 3. Enter "ncpa.cpl" in the search field and press Enter.

☑ The "Network Connections" window opens.

- 4. Double-click the LAN connection used to connect the Sunny WebBox.
  - If Windows displays several LAN connections, there are probably several network connections installed on the computer. Ensure that you select the network connection that the computer is using to connect to the Sunny WebBox. If necessary, refer to the computer manual.
  - In the event that no LAN connection is displayed, refer to Section 14 "Troubleshooting" (page 77).
  - ☑ The "Local Area Connection Status" window opens.

25

5. Select [Properties] in the "General" tab.

The "Local Area Connection Properties" window opens.

 Mark "Internet Protocol Version 4 (TCP/IPv4)" and select [Properties].

☑ The "Internet Protocol Version 4 (TCP/IPv4) Properties" window opens.

- Note the current network settings in the "Internet Protocol Version 4 (TCP/IPv4) Properties" window. This enables you to reset the computer network settings after configuration of the Sunny WebBox.
- Enter the following static network settings for the computer in the "Internet Protocol Version 4 (TCP/IPv4) Properties" window:
  - Check the "Use the following IP address" field.
  - Enter 192.168.0.100 into the "IP address:" field.
  - Enter 255.255.255.0 into the "Subnet mask:" field.
  - Delete any entries in the "Default gateway", "Preferred DNS server", and "Alternate DNS server" fields.
- 9. Select [OK].
- In the "Local Area Connection Properties" window, select [OK].
- ☑ The computer is set to the network settings of the Sunny WebBox.

| letworking                                                                                                    |                                                                                                    |
|----------------------------------------------------------------------------------------------------|----------------------------------------------------------------------------------------------------|
| Connect using:                                                                                                    |                                                                                                    |
| Network Connection                                                                                                    |                                                                                                    |
|                                                                                                    |                                                                                                    |
| This connection uses the fo                                                                                                    | Configure                                                                                                    |
| Client for Microsoft                                                                                                    | Personal Activities of                                                                                                    |
| QoS Packet Sche                                                                                                    |                                                                                                    |
|                                                                                                    | aring for Microsoft Networks                                                                                                    |
| Internet Protocol V     Internet Protocol V                                                                                                    |                                                                                                    |
|                                                                                                    | gy Discovery Mapper I/O Driver                                                                                                    |
| 🗹 🛶 Link-Layer Topolo                                                                                                    |                                                                                                    |
|                                                                                                    | 21.92                                                                                                    |
| l <u>n</u> stall                                                                                                    | Uninstall Properties                                                                                                    |
| Description                                                                                                    |                                                                                                    |
|                                                                                                    | tocol/Internet Protocol. The default<br>col that provides communication                                                                                                    |
| across diverse interconne                                                                                                    |                                                                                                    |
|                                                                                                    |                                                                                                    |
|                                                                                                    |                                                                                                    |
|                                                                                                    |                                                                                                    |
|                                                                                                    | OK Cano                                                                                                    |
|                                                                                                    | OK Cano                                                                                                    |
| et Protocol (TCP/IP) Proj                                                                                                    |                                                                                                    |
|                                                                                                    |                                                                                                    |
| eral                                                                                                    | perties                                                                                                    |
| eral  <br>u can get IP settings assigned<br>s capability. Otherwise, you ne                                                                                                    |                                                                                                    |
| eral  <br>u can get IP settings assigned<br>s capability. Otherwise, you ne                                                                                                    | perties <u>i</u>                                                                                                    |
| eral<br>u can get IP settings assigned<br>capability. Otherwise, you ne<br>appropriate IP settings.                                                                                                    | perities                                                                                                    |
| eral<br>u can get IP settings assigned<br>capability. Otherwise, you ne<br>appropriate IP settings.<br>Obtain an IP address auton<br>Use the following IP address                                                                                                    | perties<br>Jautomatically if your network supports<br>ed to ask your network administrator for<br>natically                                                                                                    |
| eral<br>u can get IP settings assigned<br>capability. Otherwise, you ne<br>appropriate IP settings.<br>Obtain an IP address auton<br>Use the following IP address                                                                                                    | perties<br>automatically if your network supports<br>ed to ask your network, administrator for<br>natically                                                                                                    |
| eral  <br>u can get IP settings assigned<br>capability. Otherwise, you ne<br>appropriate IP settings.<br>Obtain an IP address auton<br>O Use the following IP address<br>IP address:                                                                                                    | perties 1<br>Jautomatically if your network supports<br>ed to ask your network administrator for<br>natically                                                                                                    |
| eral u can get IP settings assigned<br>capability. Otherwise, you ne<br>appropriate IP settings.                                                                                                    | extreme for the second second |
| eral<br>u can get IP settings assigned<br>capability. Otherwise, you ne<br>appropried IP settings.<br>Dotain an IP address auton<br>P address:<br>Subnet mask:<br>Default gateway:                                                                                                    | Perties                                                                                                    |
| eral<br>u can get IP settings assigned<br>c capability. Otherwise, you ne<br>appropriate IP settings.<br>Obtain an IP address auton<br>Use the following IP address<br>IP address:<br>Subnet mask:<br>Default gateway:<br>Obtain DNS server address                                            | extensically if your network supports<br>ed to ask your network submittator for<br>natically<br>#<br>192 . 188 . 0 . 100<br>255 . 255 . 255 . 0<br>                                                                                                    |
| eral u can get IP settings assigned<br>c apability. Otherwise, you ne<br>appropriate IP settings.                                                                                                    | extensically if your network supports<br>ed to ask your network submittator for<br>natically<br>#<br>192 . 188 . 0 . 100<br>255 . 255 . 255 . 0<br>                                                                                                    |
| eral<br>u can get IP settings assigned<br>c apability. Otherwise, you me<br>appropriate IP settings.<br>Dibtain an IP address auton<br>Que the following IP address:<br>Subnet mask:<br>Dedaut gateway:<br>O Obtain DNS server address<br>Que the following DNS server<br>Prefered DNS server: | extensically if your network supports<br>ed to ask your network submittator for<br>natically<br>#<br>192 . 188 . 0 . 100<br>255 . 255 . 255 . 0<br>                                                                                                    |
|                                                                                                    | extensically if your network supports<br>ed to ask your network submittator for<br>natically<br>#<br>192 . 188 . 0 . 100<br>255 . 255 . 255 . 0<br>                                                                                                    |

## 6.4.3 Windows XP, Windows 2000

- 1. Start the computer.
- 2. In Windows select "Start > Settings > Network Connections".
- 3. Double-click the LAN connection used to connect the Sunny WebBox.
  - If Windows displays several LAN connections, there are probably several network connections installed on the computer. Ensure that you select the network connection that the computer is using to connect to the Sunny WebBox. If necessary, refer to the computer manual.
  - In the event that no LAN connection is displayed, refer to Section 14 "Troubleshooting" (page 77).
  - ☑ The "Local Area Connection Status" window opens.
- 4. In the "General" tab, select [Properties].
  - The "Local Area Connection Properties" window opens.
- Select "Internet Protocol (TCP/IP)" and click [Properties].
  - The "Internet Protocol (TCP/IP) Properties" window opens.
- Note the current network settings in the "Internet Protocol (TCP/IP) Properties" window. This enables you to reset the computer network settings after configuration of the Sunny WebBox.
- Enter the following static network settings for the computer in the "Internet Protocol (TCP/IP) Properties" window:
  - Check the "Use the following IP address" field.
  - Enter 192.168.0.100 into the "IP address:" field.
  - Enter 255.255.255.0 into the "Subnet mask:" field.
  - Delete any entries in the "Default gateway", "Preferred DNS server", and "Alternate DNS server" fields.
- 8. Select [OK].
- In the "Local Area Connection Properties" window, select [OK].
- ☑ The computer is set to the network settings of the Sunny WebBox.

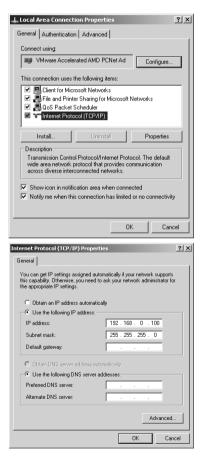

## 6.5 Logging into the Sunny WebBox for the First Time

The Sunny WebBox distinguishes between 2 user groups: **User** and **Installer**. The two user groups are distinguished by two different passwords. If the password is the same for both user groups, you will be logged in as the installer. In order to prevent two users making changes at the same time, only one user can ever be logged on to the Sunny WebBox at a time.

| User group                           | Right                                                                                                    |
|--------------------------------------|----------------------------------------------------------------------------------------------------|
| User                                 | This user group allows the user to read all display-relevant information, such as instantaneous values and parameter settings. Settings that affect functionality cannot be modified. |
|                                      | The user can choose any plant password for the user group "User".                                                                                                    |
| Installer                            | In addition to the rights available to users, this user group may also set or change plant parameters that affect functionality.                                                      |
|                                      | In addition, the user group may carry out the following tasks:                                                                                                    |
|                                      | Resetting the Sunny WebBox to the default settings                                                                                                    |
|                                      | <ul> <li>Safely shutting down the Sunny WebBox</li> </ul>                                                                                                    |
|                                      | Changing the user and installer user group passwords                                                                                                    |
|                                      | Changing the parameters of the inverters                                                                                                    |
|                                      | Logging into SMA Grid Guard                                                                                                    |
| Installer with SMA Grid Guard rights | The installer can change SMA Grid Guard parameters for devices.                                                                                                    |

The user groups have the following rights:

#### Logging into the Sunny WebBox

1. Start Internet browser (e.g. Internet Explorer).

#### Enable JavaScript in the internet browser

The Sunny WebBox user interface needs JavaScript in order to be able to correctly display and execute the contents and functions of the Sunny WebBox. Enable JavaScript in your Internet browser. If necessary, refer to the help of your Internet browser.

2. Enter http://192.168.0.168 into the address bar and press Enter.

☑ The Sunny WebBox login page opens.

- If the page does not open, refer to Section 14 "Troubleshooting" (page 77).
- 3. Log in as "Installer". Upon delivery the password for the installer is: "sma."
- The Sunny WebBox start page opens. You can now configure the Sunny WebBox for the local network (see page 29).

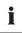

28

i

#### Security in the local network

- Change the user groups standard passwords in order to prevent unauthorized access. Use secure passwords (see Section 10.6.1 "Strength of Passwords" (page 60)).
- Use suitable measures to protect the local network, e.g. a firewall.

## 6.6 Configuring Sunny WebBox for the Local Network

# 6.6.1 Information on the Network Configuration of the Sunny WebBox

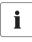

#### Changing network settings

Do not change any network settings in the network devices if you are not clear about the effects of the change. Changes to values could lead to the existing network not functioning or only partially functioning. If you have any questions, contact your network administrator.

You have the following options for integrating the Sunny WebBox into the local network:

- Dynamic network settings (DHCP)
- Static network settings

## 6.6.2 Using Dynamic Network Settings (DHCP)

When using DHCP (Dynamic Host Configuration Protocol), the Sunny WebBox obtains its network settings (IP address, subnet mask, gateway and DNS server) via a DHCP server.

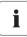

#### Default settings

DHCP is activated in the Sunny WebBox by default.

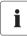

#### **DHCP** server requirements

If you want to obtain the network settings for the Sunny WebBox via DHCP, check your DHCP server in advance. The DHCP server must extend the lease of the assigned IP address. If the DHCP server assigns a new IP address after the lease has expired, we do not recommend using DHCP.

You can only call up the user interface via the URL **http://WebBox"serial number"** if your DHCP server has a DNS function.

If your DHCP server does not have a DNS function but you want to use DHCP, you can call up the user interface via the current IP address of the Sunny WebBox. You can determine the current IP address via the SD card (see page 82). Alternatively, you can find the Sunny WebBox IP address in the DHCP server. DHCP servers can normally list all devices to which you have assigned an IP address. You can then identify the Sunny WebBox based on your MAC address. The MAC address of your Sunny WebBox is located on the type label and the "WebBox > Info" page.

- 1. Select "WebBox > Settings > Network" in the user interface.
- 2. In the "Obtain IP address" field select "Dynamic (DHCP)".
- 3. Select [Save] and [Confirm].
- DHCP is activated in the Sunny WebBox. You may now connect the Sunny WebBox to the local network. Tip: You can find the current network settings for the Sunny WebBox on the user interface under "WebBox > Settings > Network" in the column under the selection field "Dynamic (DHCP)".

# 6.6.3 Configuring the Static Network Settings of the Sunny WebBox (Deactivating DHCP)

- 1. Select "WebBox > Settings > Network" in the Sunny WebBox user interface.
- 2. In the "Obtain IP address" field, select the value "Static".
- In the "IP Address" field, enter the static IP address under which the Sunny WebBox is to be accessed in the local network (see Section 15.2 "Allocating an IP Address in a Local Network" (page 82)).
- 4. Enter the subnet mask of your network in the "Subnet mask" field. Normally, you can find this information in the router manual.
- 5. Enter the Gateway IP address of your network into the "Gateway address" field. Usually, the IP address of the router has to be entered here.
- 6. In the "DNS server address" field, enter the IP address of the DNS server (Domain Name System Server). Usually, the IP address of the router has to be entered here. You can enter the address of another DNS server in the "2. DNS server (optional)" field. This ensures communication if the 1st DNS server fails.
- 7. Select [Save] and [Confirm].
  - ☑ The Sunny WebBox saves the network settings and will no longer be accessible from your computer.

#### 6.7 Connecting the Sunny WebBox to the Local Network

- 1. Remove the plug-in power supply of the Sunny WebBox from the socket-outlet.
- 2. Remove the blue patch cable (Ethernet crossover cable).

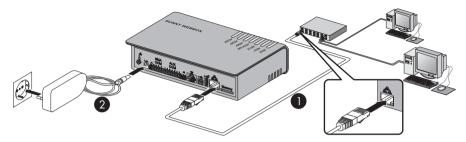

3. Connect the Sunny WebBox directly to the remote terminal (e.g. router, switch or hub) of the local network using the **red** patch cable (see ①). The connection of the remote terminal is normally indicated by the same symbol as the Sunny WebBox network connection. If necessary, please refer to the remote terminal manual.

# i

#### Recommendation on network cabling

If the supplied patch cable is too short, observe the following patch cable requirements:

- Use a cable of type Cat5 or higher.
- Use a shielded cable.
- For a total length of no more than 100 m (328 ft), observe the directives for structured cabling as described in EIA/TIA-568, ISO/IEC 11801 and/or EN 50173 (cable for fixed layout at least AWG24).
- For a total length of maximum 50 m (164 ft) you can use a patch cable with AWG26/7.
- 4. Connect the plug-in power supply to the Sunny WebBox and plug it into the socket-outlet (see 2).
  - ☑ The Sunny WebBox starts. As soon as the "SYSTEM" and "POWER" LEDs light up green, the Sunny WebBox has started up and is ready for operation. The start-up procedure can take up to 90 seconds. With Sunny WebBox devices from hardware version M1 and from firmware version 1.61, the start-up procedure can take up to 240 seconds.
    - IF the "SYSTEM" or "POWER" LEDs do not light up green, please refer to Section 14 "Troubleshooting" (page 77).

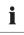

#### Resetting the computer to the network settings

Reset your computer to its original network settings so that it can be accessed over the local network whenever necessary (see Section 25).

The user interface of the Sunny WebBox is now available via the new IP address or the URL http://WebBox"serial number" (see Section 7.1 "Logging into the Sunny WebBox" (page 39)).

## 6.8 Configuring the Sunny WebBox for Modem Operation

## 6.8.1 Connecting the Modem Cable

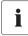

#### Recommendations for telephone network cabling

If the provided telephone cable is not long enough, observe the following instructions when purchasing a new one, since the cable length and quality can adversely affect the signal quality.

- Use a standard high-quality cable. The telephone plug on both ends is an RJ11 Western plug.
- The maximum permitted cable length for analog telephones is 200 m (656 ft).
- 1. Insert one plug of the supplied modem cable into the Sunny WebBox modem connection.
- 2. Connect the Sunny WebBox to the telephone connection:

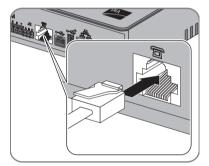

- RJ11 socket: Insert the end of the modem cable into the RJ11 socket.

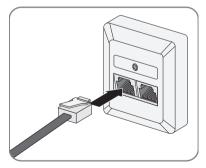

- TAE- or TAE-N telephone socket: Attach the provided RJ11 to TAE adaptor to the modem cable and insert it into the telephone socket.
- The Sunny WebBox is connected to the telephone network. You can now configure the modem settings in the Sunny WebBox.

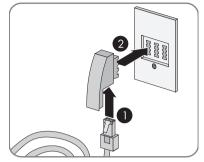

## 6.8.2 Configuring the Modem Settings for the Sunny WebBox

- 1. Select "WebBox > Settings > Modem" in the user interface.
- 2. In the "Allow modem access" field select "yes". This allows the establishment of a dial-up connection to the Sunny WebBox.
- Enter the telephone number of your Internet Service Provider (ISP) in the "ISP telephone number" field. Enter the data received from the ISP in the "ISP user name" and "ISP password" fields. Test the connection as described in Section 10.5.2 "Testing the Connection" (page 59).
- 4. Select [Save].
- ☑ The modem is now configured.

## 6.9 Connecting the Sunny WebBox to the Inverter

This section describes the following methods for connecting the Sunny WebBox to inverters:

- Connecting the Sunny WebBox to a Sunny Central via Ethernet (maximum 50 inverters)
- Connecting the Sunny WebBox to an inverter via RS485 (maximum 50 inverters)

## 6.9.1 Connecting the Sunny WebBox to a Sunny Central

The Sunny WebBox is connected to the Sunny Central via Ethernet. Configure the Sunny WebBox for the local network and connect the Sunny WebBox directly to the remote terminal (e.g., router, switch or Ethernet hub) of the Sunny Central via the red patch cable.

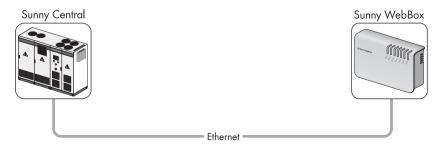

# 6.9.2 Connecting the Sunny WebBox to the RS485 Communication Bus

#### DANGER!

Danger to life due to electric shock when opening the inverter.

- Any work on the inverter may only be carried out by a trained electrically skilled person.
- Disconnect the inverter on the AC and DC sides as described in the inverter manual.

This section describes how to connect the Sunny WebBox to the RS485 communication bus. It is assumed that the Sunny WebBox is located at the end of the RS485 communication bus.

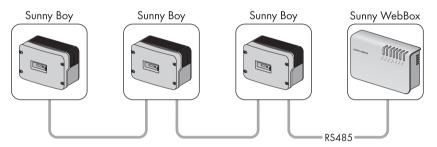

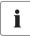

Ť

#### RS485 Cabling and terminal assignment in the system

See the RS485 cabling diagram for the system cabling and terminal assignment.

- 1. Connect cables to the RS485 bus nodes as described in the bus node manual.
- Remove 40 mm (1.57 in) from the cable sheath of the RS485 communication cable on the side of the Sunny WebBox.

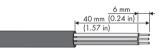

- 3. Remove shielding until flush with cable sheath.
- 4. Strip the insulation from the ends of the insulated wires by approx. 6 mm (0.24 in).

#### Connect the insulated wires of the cable correctly to the plug

Note the colour of the insulated wires of the communication cable.

- 2 | D+ \_\_\_\_\_
- 5 | GND \_\_\_\_\_
- 7 | D- \_\_\_\_\_

- Connect the insulated wires to the plug. Observe the assignments of the insulated wires in the R\$485 communication bus.
- 6. Shorten unused insulated wires flush with the cable sheath.

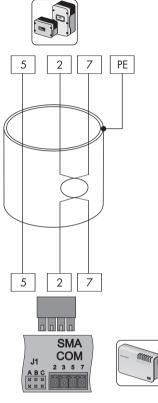

 Place the plug on the bottom half of the cable enclosure and use the cable tie to fix the cable sheath to the bottom half of the cable enclosure.

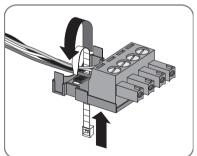

8. Press the upper half of the cable enclosure onto the lower half of the cable enclosure and the plug until the terminals snap shut.

Insert the plug into the "SMA COM" socket of the 9. Sunny WebBox.

- 10. Check whether jumpers are connected to "JIB" and "J1C" on the Sunny WebBox "SMA COM" connector. The jumpers are connected upon delivery. If the jumpers are not inserted, connect them. The jumpers enable signal biasing and ensure an adequate signal quality on the RS485 communication bus.

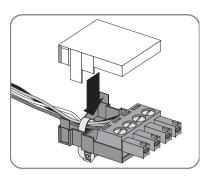

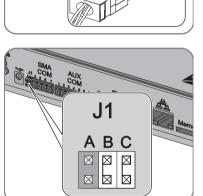

- 11. Whether the Sunny WebBox is located at one of the two ends of the RS485 communication bus determines whether or not a jumper must be inserted in "J]A" of the "SMA COM" connection. The jumper is connected upon delivery.
  - If the Sunny WebBox is located at one of the two ends of the RS485 communication bus, a jumper must be inserted in "J1A". If no jumper is inserted, connect a jumper.

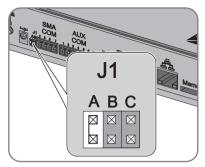

- If the Sunny WebBox is <u>not</u> located at one of the two ends of the RS485 communication bus, no jumper may be inserted in "JIA". Remove jumper from "JIA".
- ☑ The Sunny WebBox is now connected to the RS485 communication bus.

## 6.10 Mounting the Sunny WebBox (Wall or Top-Hat Rail)

This section describes how to mount the Sunny WebBox in the following ways:

- Mounting the Sunny WebBox on the wall
- · Mounting the Sunny WebBox on the top-hat rail

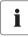

#### Noting the serial number

Before mounting the Sunny WebBox, note the serial number on the type label. You will require the serial number later to call up the user interface.

#### Mounting the Sunny WebBox on the Wall

- 1. Determine the mounting location taking into consideration the mounting/installation location requirements.
- 2. Determine the position of the drill holes on the wall. To do so mark two drill holes, one vertically above the other at a distance of 75 mm (2.96 in).
- 3. Drill holes with 6 mm (0.24 in) diameter at the marked points and insert wall plugs.
- 4. Screw in the screws and leave about a 6 mm (0.24 in) clearance between the screw head and the wall.

- 5. Hook the Sunny WebBox onto the screws.
- ☑ The Sunny WebBox is now mounted on the wall.

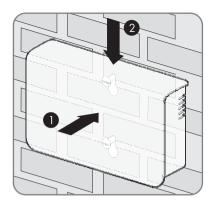

#### Mounting the Sunny WebBox on the Top-hat Rail

- Hook the two lower brackets of the Sunny WebBox onto the lower edge of the top-hat rail.
- 2. Press the Sunny WebBox upwards and snap it into the upper brackets of the Sunny WebBox.
- ☑ The Sunny WebBox is now mounted on the tophat rail.

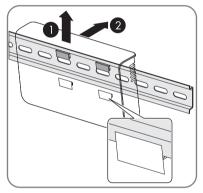

## 7 Logging in and out of the Sunny WebBox

## 7.1 Logging into the Sunny WebBox

#### NOTICE

#### Unauthorized access to your PV system possible

The PV system password protects the devices in your PV system from unauthorized access.

 Change the default passwords for the user groups (user/installer) after you have logged into your PV system for the first time (see Section 10.6.2 "Changing your Password" (page 60)).

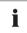

Π

#### Enable JavaScript in the internet browser

Enable JavaScript in your Internet browser. If JavaScript is not enabled, display errors may arise on the user interface.

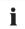

#### Unauthorized access to your PV plant is possible

The plant password protects your plant from unauthorized access to the plant devices.

• Change the default password for the user groups ("user"/"Installer") after you have logged into a new plant for the first time.

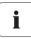

#### Default settings of the Sunny WebBox

DHCP is activated in the Sunny WebBox upon delivery.

Password for installer user group: sma

- 1. Start Internet browser (e.g. Internet Explorer).
- If you use DHCP for the Sunny WebBox (default setting), enter the URL http://WebBox"serial number", e.g., http://WebBox895903467 in the address bar and press Enter. Tip: You can find the serial number on the type label or determine it using the SD card (see Section 15.3 "Determining the Network Settings of the Sunny WebBox" (page 82).

☑ The Sunny WebBox login page opens.

If the page does not open, refer to Section 14 "Troubleshooting" (page 77).

 If you are using static network settings for the Sunny WebBox, enter the static IP address of the Sunny WebBox in the address bar and press Enter. If you have forgotten the IP address of the Sunny WebBox, see Section 15.3 "Determining the Network Settings of the Sunny WebBox" (page 82).

☑ The Sunny WebBox login page opens.

- If the page does not open, refer to Section 14 "Troubleshooting" (page 77).

| <b>» Sunny</b> WebBox |                                        | a sue                    | SMA |
|-----------------------|----------------------------------------|--------------------------|-----|
|                       | н                                      | ome                      |     |
|                       |                                        |                          |     |
|                       |                                        |                          |     |
| SUNNYMERA TITLE       | Power:<br>Daily yield:<br>Total yield: | 15.25 kW<br>0 Wh<br>0 Wh |     |
|                       | Language:                              | English 💌                |     |
| B                     | Password:                              | Login                    |     |
|                       |                                        |                          |     |

- 4. Select the desired language in the "Language" field.
- 5. Enter the password in the "Password" field.
- 6. Select [Login].
- ☑ The Sunny WebBox start page opens.

### 7.2 Logging out of the Sunny WebBox

Always log out from the Sunny WebBox once you have finished your work on it. To do so, select "Logout" on the user interface or at the top right, or click [Logout] in the "Home" menu. Simply losing your Internet browser will not log you out of the Sunny WebBox.

## 8 Operation

#### 8.1 User Interface

The Sunny WebBox is operated via an integrated user interface. The image below depicts the user interface start page.

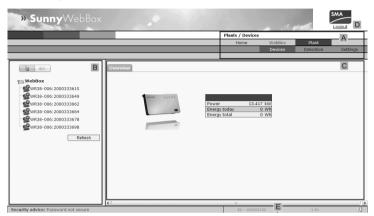

| ltem                                    | Designation                    |  |
|-----------------------------------------|--------------------------------|--|
| A                                       | Navigation bar                 |  |
| В                                       | Structural view or device view |  |
| С                                       | Content area                   |  |
| D                                       | Logout button                  |  |
| E Hardware version and firmware version |                                |  |

Once you are logged into the Sunny WebBox, you can access the various pages using the navigation bar (A). For example, this area allows you to configure the network or change the inverter parameters.

Elements such as the logout button and the hardware and firmware version of the Sunny WebBox can be viewed or used on every page. The navigation bar is always available. The sub-menu changes depending on which main menu item is selected.

On the start page of the Sunny WebBox, there is an overview of the current output, the daily yield so far, and the total yield up to now of all the connected inverters.

In general, there are two different areas in the web interface where settings can be configured:

- Settings that affect the Sunny WebBox and Sunny Portal
- Settings that affect the PV plant.

## 8.1.1 Explanation of the Status Symbols

This section explains the meanings of the various status symbols in the web interface of the Sunny WebBox. The symbol of a Sunny Boy appears in each of the following examples. The Sunny WebBox user interface shows other devices in the PV plant with corresponding symbols.

| Symbol | Explanation                                                                                                    |  |  |
|--------|----------------------------------------------------------------------------------------------------|--|--|
| 9      | This symbol indicates that the inverter is operational and communicating with the Sunny WebBox.                                                                                                    |  |  |
| .0     | This symbol indicates that communication has been established with the Sunny WebBox but that the inverter has an error.                                                                                                    |  |  |
| 9      | <ul> <li>This symbol is displayed in the following cases:</li> <li>The inverter is unable to communicate with the Sunny WebBox.</li> <li>A communication error has occurred with the inverter.</li> <li>It is nighttime and the inverter is switched off.</li> </ul> |  |  |

## 8.1.2 Plant Status

You can read the status of the entire PV plant under "Plant" in the "Status" table. If devices in the plant have the status 'Error' or 'Warning', then the number of affected devices and the serial number of one of the affected devices is shown next to the relevant symbol.

| A: 1 | - WRTL1ECC:1002 | - A |
|------|-----------------|-----|
| 1: 2 | - WRTP9612:1003 | B   |

| ltem | Designation                                       |  |  |
|------|---------------------------------------------------|--|--|
| А    | Device with the status "Error"                    |  |  |
| В    | Device with the status "Disturbance" or "Warning" |  |  |

#### 8.1.3 Structural View and Device View

In the structural view and the device view, you can call up additional data under "Plant > Devices":

#### Structural View

In the structural view, the user interface shows the devices in the order in which they are connected to the data bus.

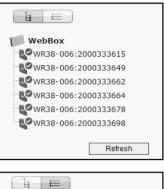

#### **Device View**

In the device view, the user interface shows all devices sorted by device type. Device types are, for example, all Sunny Boys. The number shown in parentheses indicates the number of devices of the device type.

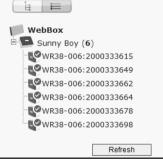

## 8.1.4 Overview According to Device Type

In the device view, the window on the right provides an overview of all devices in a group. To view all the devices of a specific type, select the device type in the device view.

|                           | No. |    | Device                  | Operating mode | Power  | Energy today |
|---------------------------|-----|----|-------------------------|----------------|--------|--------------|
| w.to.u                    | 1   | P  | WR38-<br>006:2000333615 | Stop           | 2931 W | 0 Wh         |
| WebBox<br>B Sunny Boy (6) | 2   | R. | WR38-<br>006:2000333649 | Stop           | 2987 W | 0 Wh         |
| WR38-006:2000333615       | 3   | ų. | WR38-<br>006:2000333662 | Stop           | 2934 W | 0 Wh         |
| WR38-006:2000333649       | 4   | R. | WR38-<br>006:2000333664 | Stop           | 2886 W | 0 Wh         |
| WR38-006:2000333664       | 5   | ų. | WR38-<br>006:2000333678 | Stop           | 2590 W | 0 Wh         |
| WR38-006:2000333678       | 6   | R. | WR38-<br>006:2000333698 | Stop           | 2833 W | 0 Wh         |
| WR38-006:2000333698       |     |    |                         |                |        |              |
| Refresh                   |     |    |                         |                |        | Refresh      |

## 8.1.5 Overview of a Single Device

To view the data of one specific device, select the device in the device view or the structural view.

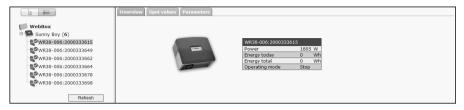

The various data pertaining to the device can be displayed and, if necessary, edited via the "Overview", "Spot Values" and "Parameters" tabs.

## 8.2 Detecting Devices

All devices (i.e. inverters) can be detected at once. If you later wish to add additional devices to the PV plant, you can detect them using the Sunny WebBox.

Before beginning detection, you must set the type of communication for the PV plant (see page 56).

## i

#### Re-detecting devices after changes to the PV plant

Devices will need to be re-detected if you:

- Exchange devices in your PV plant.
- Remove devices from your PV plant.
- Add devices to your PV plant.

## i

#### Detection of a PV plant may take several minutes

Depending on the number of devices in your PV plant, the detection process may vary in duration. If the Sunny WebBox does not signal any progress for more than three minutes, cancel the search process. To do so, click the [Cancel] button. Check that all devices are connected properly to your plant and repeat the detection.

1. Select "Plant > Detection" in the user interface.

☑ The "Plant detection" page opens.

- 2. In the "Total number of devices to be detected" field, enter the number of devices connected to the Sunny WebBox.
- 3. Select [Start detection].

☑ The Sunny WebBox starts detecting all devices and displays its progress. Once all devices have been detected, the Sunny WebBox displays "### Device detection finished ###".

- 4. Select [OK].
- ☑ The "Plant > Devices" page is displayed. The devices have been detected.

#### 8.3 Parameterising Devices

- 1. On the Sunny WebBox start page, log in as installer.
- 2. Select "Plant > Devices" in the user interface.
- 3. Select a device in the device view or structural view.
- 4. Select the "Parameters" tab.

☑ The Sunny WebBox lists all the parameters that can be changed on the selected device.

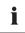

#### The displayed parameters depend on the selected device

The displayed parameters depend on the device you have selected and can vary significantly between the product families (e.g. Sunny Boy and Sunny Central).

- 5. Change the value of the respective parameter via the "Value" field.
- 6. To adopt this value for all devices of the same type and with the same firmware version, select the "Save for all devices of this device type" option. For Sunny SensorBox devices, the units for ambient temperature, cell temperature and wind speed must also tally.
- 7. Select [Save].
  - ☑ The Sunny WebBox now adjusts the required value on the device(s). Once the value has been changed, the Sunny WebBox displays "### Parameter change finished ###".
- 8. Select [OK].
- I The Sunny WebBox displays the page containing the parameter list on the user interface.

To change additional parameters, proceed in the same way. Repeat the instructions starting from step 3 in order to set the parameters for further devices.

### 8.4 Displaying the Event Report

The event report provides a log of the various events that occur in both the Sunny WebBox and the devices connected to the Sunny WebBox. For example, information on file uploads to Sunny Portal or errors, warnings or other information regarding the connected devices can be stored in the event report by the Sunny WebBox. To display the events of connected devices, the Sunny WebBox accesses the memory of those devices.

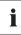

## It is possible to display the events of connected devices only for SMA inverters of the type Sunny Backup.

The Sunny WebBox (version 1.52 or higher) currently allows the events of connected devices for SMA inverters of the type Sunny Backup to be displayed.

- 1. If you have not configured the settings for retrieving data from the device memory, see Section 10.9 "Retrieving or Requesting Data from the Device Memory" (page 63).
- 2. Select "WebBox > Events" on the user interface.
- The Sunny WebBox displays the page containing the event report on the user interface. The Sunny WebBox can display the last 500 events in the report.

## 9 Managing Plant Data

### 9.1 Information on the Plant Data

The Sunny WebBox stores the data from all detected devices and makes that data available in a variety of formats. Various conditions must be met depending on how you want the data to be displayed. The following sections specify the conditions and the settings required to display the data.

## 9.2 Plant Presentation in Sunny Portal

You can present data from your PV plant in Sunny Portal using the Sunny WebBox. The Sunny Portal monitors the PV plant and displays the yield and power output. In addition, Sunny Portal can send useful reports via e-mail. Depending on your Sunny WebBox version, you can transmit data to Sunny Portal using a variety of connection types (e.g. analogor ISDN or DSL router).

If the Sunny WebBox is unable to connect to the Sunny Portal, the Sunny WebBox will store the collected plant data in a ring buffer. The Sunny WebBox transmits the data to Sunny Portal with the next data upload. If the ring buffer is full, the Sunny WebBox will overwrite the oldest data. The time the ring buffer can bridge depends on the device type and number of the detected devices.

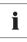

i

46

#### Possible delays in the visualisation

Evaluating the collected data takes time. Please note that it can take several minutes for Sunny Portal to display the data of your PV plant.

## 9.2.1 Registering Sunny WebBox in Sunny Portal

- 1. Log into the user interface of the Sunny WebBox.
- 2. Select "WebBox > Settings > Data transmission" in the user interface.
- 3. Enter the name of your plant in the "Plant name" field. Sunny Portal displays the name of your plant.
- 4. Select the transmission method in the "Interface" field. The transmission method depends on the version of your Sunny WebBox.
- 5. Set the upload frequency (see Section 10.7 "Setting Data Upload" (page 61)).
- 6. Select "Yes" in the "Use Sunny Portal" field.

#### The plant identifier will be entered automatically.

In general, you do not have to change the preset number in the "Plant identifier" field. For Sunny Portal the number is a unique identifier of the plant. If you have not yet registered at Sunny Portal, the Sunny WebBox will automatically enter the preset plant identifier in Sunny Portal after the first successful data upload. Sunny Portal sends the access data to the e-mail address you entered in the "Operator e-mail" field. You are now registered in Sunny Portal.

If you have already registered at Sunny Portal with the same plant (which may be the case, for instance, when exchanging the data logger), you have to adjust the plant identifier in the "Plant identifier" field, see Section 9.2.3 "Adjusting the Plant Identifier for Sunny Portal" (page 48).

- 7. Enter your e-mail address in the "Operator e-mail" field. Sunny Portal then sends your access data to the e-mail address entered.
- 8. Make a selection in the "Use Proxyserver" field and, if necessary, enter the IP address and the port of the proxy server in the "Proxyserver address" field.
- 9. Make a selection in the "Use authentication" field:

| [ | "Yes" | Authentication is needed for the proxy server. Adjust further settings.                                                           |
|---|-------|----------------------------------------------------------------------------------------------------|
|   |       | The proxy server does not require authentication. "User name" and<br>"Password" do not have to be entered. Continue with step 10. |

- 10. Enter the data for your proxy server in the "User name" and "Password" fields.
- 11. Select [Save].
- 12. Select "WebBox > Info".
- 13. Select [Register] in the "Last Sunny Portal registration" field. The Sunny Portal password will be sent to the entered e-mail address.
- ☑ The Sunny WebBox data transmission to Sunny Portal is configured.

On the "WebBox > Info" page, you can see when the Sunny WebBox last successfully transmitted data.

#### 9.2.2 Activating/Deactivating Data Transmission to Sunny Portal

- 1. Log in via the user interface of the Sunny WebBox.
- 2. Select "WebBox > Settings > Data transmission" in the user interface.
- 3. Make a selection in the "Use Sunny Portal" field.

| "Yes" The Sunny WebBox will transmit data to Sunny Portal. Register the<br>Sunny WebBox in Sunny Portal as described in Section 9.2.1 "Reg<br>Sunny WebBox in Sunny Portal" (page 46). |                                                          |
|----------------------------------------------------------------------------------------------------|----------------------------------------------------------|
| "No"                                                                                                    | The Sunny WebBox will not transmit data to Sunny Portal. |

- 4. Select [Save].
- It is setting activates or deactivates data transmission to Sunny Portal.

## 9.2.3 Adjusting the Plant Identifier for Sunny Portal

Sunny Portal identifies your Sunny WebBox via the plant identifier. In the following cases, you must adjust the plant identifier in the Sunny WebBox:

- Data has already been sent to Sunny Portal via another communication device.
- The plant identifier set for the Sunny WebBox has been reset using the Reset button.
- The Sunny WebBox has been replaced with another Sunny WebBox.
- The WebBox is to be added to a plant that is already registered in Sunny Portal.

Perform the following steps to adjust the plant identifier of the Sunny WebBox for Sunny Portal:

- 1. Register at Sunny Portal (www.SunnyPortal.com).
- 2. Go to "Configuration > Plant properties" on the Sunny Portal page.
- 3. Copy the plant identifier to the clipboard.
- 4. Log into your Sunny WebBox as a user/installer.
- 5. Select "WebBox > Settings > Data transmission" in the user interface.
- 6. Delete the content of the "Plant identifier" field.
- 7. Paste the plant identifier from the clipboard into the "Plant identifier" field.
- 8. Select [Save].
- ☑ The Sunny WebBox plant identifier for Sunny Portal has been adjusted.

### 9.2.4 Deleting the Sunny Portal Buffer

- 1. Log into your Sunny WebBox as an installer.
- 2. Select "WebBox > Info" in the user interface.
- 3. Select [Delete] in the "Sunny Portal Buffer Load" field.
- ☑ The Sunny Portal buffer is deleted.

## 9.2.5 Accessing the Sunny WebBox via Sunny Portal

Using Sunny Portal, you can access your Sunny WebBox via the Internet.

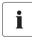

48

#### No access to the Sunny WebBox via Sunny Portal via an analog modem

If the Sunny WebBox transmits its data to Sunny Portal via a modem, you cannot access the Sunny WebBox via Sunny Portal.

Every time the Sunny WebBox connects with Sunny Portal, Sunny Portal saves the current address of the Sunny WebBox or your router with which the Internet connection is established. If your router is configured accordingly, you can access your Sunny WebBox via Sunny Portal.

In "Device overview > Device characteristics" in Sunny Portal, you will find the IP addresses with which the Sunny WebBox last established a connection to Sunny Portal. The IP address displayed is updated by the Sunny WebBox each time data is transmitted.

If your network is permanently connected to the Internet, your Internet provider may disconnect the connection at regular intervals. This usually happens every 24 hours. When you establish a new Internet connection, your Internet provider will assign a new IP address to your network. The Sunny WebBox establishes connections to Sunny Portal via this new IP address. The IP address displayed by Sunny WebBox is always up-to-date.

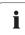

#### Accessing the Sunny WebBox via Sunny Portal after change of IP Address

When your Internet provider assigns a new IP address to your network, Sunny Portal cannot access the Sunny WebBox immediately. Before it can be accessed, the Sunny WebBox must first send its new IP address to the Sunny Portal. The Sunny WebBox transmits the IP address of the network every time data is transmitted. Wait until the next data transmission is performed by the Sunny WebBox.

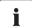

#### The router must forward data requests to the Sunny WebBox.

To access the Sunny WebBox via Sunny Portal, your router must be configured to forward all data requests from Sunny Portal to the Sunny WebBox. If you are denied access, check your router settings.

## 9.3 Integrated FTP Server

The Sunny WebBox is equipped with an integrated FTP server. The FTP server allows you to access CSV files or compressed XML files. In order to use the FTP server, you must first assign the respective read and write access rights for the FTP server on the Sunny WebBox.

## 9.3.1 Defining Read and Write Access Rights for the FTP Server

- 1. Select "WebBox > Settings > Security" in the user interface.
- 2. Make a selection in the "FTP server" field:

| "Read/write" | You have read and write access rights on the integrated FTP server. |
|--------------|---------------------------------------------------------------------|
| "Read only"  | You only have read access rights on the integrated FTP server.      |
| "off"        | The integrated FTP server is deactivated.                           |

- 3. Select [Save].
- ☑ The FTP server is configured. You can access the FTP server via the Internet browser, for example.

## 9.3.2 Calling up the FTP Server via the Internet Browser

To access the Sunny WebBox via an Internet browser, such as Internet Explorer, carry out the following steps:

1. Start Internet browser.

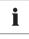

#### User names for logging into the Sunny WebBox

To log into the FTP server of the Sunny WebBox, you can choose either "user" or "installer" as the user name.

- Specify the IP address of the Sunny WebBox indicating the user name and password according to following example: ftp://[User name]:[Password]@[IP address].
   For example, when logging into the Sunny WebBox with the IP address 192.168.0.168 and the user name "user" and the password "1234", enter :ftp://user:1234@192.168.0.168
- 3. Press Enter.
- ☑ The Internet browser displays the directory structure of the FTP server of your Sunny WebBox. You can download and display the collected data.

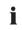

#### The user name and password remain saved in the internet browser cache

After you access the FTP server of the Sunny WebBox with an Internet browser, the user name and passwords remain saved in the Internet browser cache. Clear the Internet browser cache to prevent unauthorized access to the FTP server of the Sunny WebBox.

#### 9.4 FTP Push Function

The Sunny WebBox is equipped with an FTP push function. This function means that the Sunny WebBox can upload the data collected from your PV plant to an FTP server.

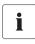

#### XML data format

The data that is transferred via FTP push is always stored in XML data format.

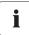

#### Testing the FTP push function

You can also test the FTP push function using an FTP server installed locally on your computer. To learn how to install a local FTP server and use it to test the Sunny WebBox FTP push function with a local FTP server, refer to the Technical Information "Configuring a Local FTP Server". You can find this document in the downloads area at www.SMA-Solar.com.

### 9.4.1 Activating/Deactivating FTP Push Function

1. Select "WebBox > Settings > Data transmission" in the user interface.

☑ The "Data transmission" page opens.

2. Make a selection in the "Use FTP-Push service" field:

| "Yes" | The FTP push service is activated. Adjust further settings. |  |
|-------|-------------------------------------------------------------|--|
| "No"  | The FTP push service is not activated. Proceed to step 8.   |  |

- 3. Enter the URL and port of the FTP server in the "FTP server" field.
- 4. In the "Upload directory" field, specify the folder on the FTP server in which you wish to save data.
- 5. Make a selection in the "Use authentication" field:

| "Yes" | Authentication is needed for the FTP server. Adjust further settings.                                    |
|-------|----------------------------------------------------------------------------------------------------|
| "No"  | Authentication is not required. "User name" and "Password" do not have to be entered. Proceed to step 6. |

- 6. Enter the data of your FTP server in the "User name" and "Password" fields.
- 7. Set the upload frequency (see Section 10.7 "Setting Data Upload" (page 61)).
- 8. Select [Save].

☑ The FTP push function is activated/deactivated depending on the setting.

### 9.4.2 Testing the FTP Push Function

- Select "WebBox > Settings > Data transmission" in the user interface.
   The "Data transmission" page opens.
- 2. Click the [testing] button in the "Test FTP connection" field.

☑ The Sunny WebBox sends a test file to the FTP server.

- 3. Check whether the Sunny WebBox has transferred the test file successfully to the FTP server.
  - FTP connection test successful: Check the content of the test file (see Section 15.5 "Structure of the Info.xml file" (page 84)) on your FTP server. The content of the test file must match the data of your Sunny WebBox.
  - FTP connection test failed: Check the configuration of your FTP server and the Sunny WebBox. If necessary, you must adjust additional settings of the FTP server and the Sunny WebBox. If you have any questions, ask your network administrator and repeat the connection test.
- 4. Select [Save].
- ☑ The FTP push function is set and has been tested.

### 9.5 HTTP Download Via the User Interface

You can download the data collected by the Sunny WebBox via HTTP download. This function makes it possible to manually download your collected plant data in CSV or XML format to your computer.

- 1. Select "WebBox > Recording" in the user interface.
- 2. Make a selection in the "Format" field.
- Configure the CSV data format, if necessary, as described in Section 10.8 "Configuring the CSV Data Format" (page 62).
- 4. Select the required month in the "Download" field. The data for the prior 12 months is available for download via the user interface.
- 5. Select [Download].

A window opens.

- 6. Select [Save].
- 7. Choose the save location.
- 8. Select [Save].
- ☑ The data is downloaded. The download can take several minutes, depending on the data volume.

## 9.6 Saving Recorded Data on an SD Card

In addition to the internal ring buffer, the Sunny WebBox can also save data on an SD card.

## i

#### Compatibility of the SD cards

To ensure that the SD card works correctly, use SD cards available from SMA. Compatibility with all SD cards available on the market cannot be guaranteed. The Sunny WebBox does not support SD cards with storage capacities of more than 2 GB or SDHC cards.

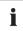

#### Formatting the SD card

Only use SD cards which have been formatted with the FAT16 file system.

The Sunny WebBox formats the SD cards with the file system TFAT to increase data security. If you wish to clear the SD card, you must format the SD card on a computer with the FAT16 file system.

- 1. Select "WebBox > Settings > Security" in the user interface.
- 2. Make a selection in the "External memory" field.

| "Enabled"  | Plant data is saved on the SD card.    |
|------------|----------------------------------------|
| "Disabled" | No plant data is saved on the SD card. |

- 3. Insert the SD card into the Sunny WebBox SD card slot.
- ☑ The SD card is configured. The Sunny WebBox will now save data to the SD card.

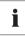

#### Data loss when removing the SD card

Do not remove the SD card while the "MEMORY" LED is flashing orange. This can damage the file system of the SD card and lead to data loss. Depending on the amount of data, the writing process can take some time.

When an SD card is inserted into the SD card slot, the Sunny WebBox copies all data from the internal memory to the external memory (SD card). The Sunny WebBox will save new data to the SD card until you remove it from the SD card slot. The "MEMORY" LED on the Sunny WebBox flashes orange to indicate that it is writing to the SD card.

The Sunny WebBox creates a file folder on the SD card. The name of the file folder is "WebBox\_[SerialNumber]". "[SerialNumber]" designates the serial number of the respective Sunny WebBox. The Sunny WebBox creates a subfolder in the main folder every day. Each subfolder contains all the data collected by the Sunny WebBox on that particular day. The Sunny WebBox will not save further data onto the SD card once the SD card reaches its storage capacity ("MEMORY" LED lights up red). Replace the SD card or format the SD card in your computer.

## 9.6.1 Setting Data Compression

The Sunny WebBox can compress all the data it receives from connected devices. To do so, the Sunny WebBox simply averages the data over a defined time period. Averaged data takes up less memory space in the Sunny WebBox.

- 1. Select "WebBox > Recording" in the user interface.
- 2. In the "Averaging over" field, select the time period over which the Sunny WebBox is to calculate the average.
- 3. Select [Save].
- ☑ Data compression is now set.

## 9.6.2 Displaying Available Memory Space in the Sunny WebBox

You can see how full the ring buffer of the Sunny WebBox is as follows:

- 1. Log into the Sunny WebBox.
- 2. Select "WebBox > Info" in the user interface.
- ☑ In the "Sunny Portal Buffer Load" field on the user interface the Sunny WebBox displays the amount of memory already used in the ring buffer.

## 10 Settings

#### 10.1 System

#### 10.1.1 Setting the Date and Time

- 1. Select "WebBox > Settings > System" in the user interface.
- Select [Change] in the "Time zone (UTC offset)" field.
   ✓ The "Date / Time / Time zone settings" window opens.
- 3. Select the time zone in the "Time zone (UTC offset)" field.
- 4. Make a selection in the "Automatic change from summer time to winter time" field:

| "Yes" | Automatic change from summer time to winter time is active.                                            |
|-------|----------------------------------------------------------------------------------------------------|
| "No"  | Automatic change from summer time to winter time is not active. Date and time have to be set manually. |

- 5. Enter the current date in the "New date" field.
- 6. Enter the current time in the "New time" field.
- 7. Select [Save].
- $\blacksquare$  The date and time are now set.

#### 10.1.2 Setting the Language

- 1. Select "WebBox > Settings > System" in the user interface.
- 2. Select your language in the "Language" field.
- 3. Select [Save].
- ☑ The language is set.

#### 10.1.3 Setting the Operator Name

- 1. Select "WebBox > Settings > System" in the user interface.
- 2. Enter the operator name in the "Operator name" field.
- 3. Select [Save].
- ☑ The operator name is now set.

## 10.2 Setting the Communication Type of the PV Plant

- 1. Select "Plant > Settings" in the user interface.
- 2. Select the device communication method in the "Interface" field.

| "SMA-COM"  | All Sunny Boy devices                            |
|------------|--------------------------------------------------|
|            | All Sunny Mini Central devices                   |
|            | All Sunny Island devices                         |
|            | All Sunny Backup devices                         |
|            | Sunny SensorBox                                  |
|            | Sunny Central (US version only)                  |
| "ethernet" | All Sunny Central devices (excluding US version) |

 If "SMA-COM" is selected, click [Save] and continue with Section 10.2.1 "Setting SMA-COM" (page 56).

or

If "ETHERNET" is selected, click [Save] and continue with Section 10.2.2 "Setting ETHERNET" (page 57).

## 10.2.1 Setting SMA-COM

If the devices of your PV plant are to communicate with the Sunny WebBox via SMA-COM, you must configure this type of communication.

## i

#### Data transmission protocols

SMA inverters use proprietary protocols for data transmission.

The inverters have been using the data protocol "SMA-NET" since the year 2000. Older inverters use the data protocol "SUNNY-NET". The SMA-NET and SUNNY-NET data protocols cannot be used together in a PV plant.

- 1. Select "Plant > Settings" in the user interface.
- 2. Select the data protocol of the devices in the "Transfer protocol" field. The following selections are possible for the listed inverter types:

| "SMA-NET"   | Sunny Boys of type SWR, version OCU 8.22, or later |
|-------------|----------------------------------------------------|
|             | All Sunny Boys of type SB                          |
|             | All Sunny Mini Central devices                     |
|             | All Sunny Island devices                           |
|             | All Sunny Central devices                          |
|             | Sunny SensorBox                                    |
| "SUNNY-NET" | Sunny Boys of type SWR prior to version OCU 8.22   |

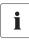

#### Default baud rate

If not all devices operate with the typical SMA baud rate setting of 1200 baud, communication problems may occur. Change the baud rate to 1200 baud, if necessary. Only change the baud rate from 1200 baud when absolutely necessary.

3. Select the inverter baud rate in the "Baudrate" field (unless "Ethernet" is set as the type of communication).

| "1200"  | All SMA devices                  |
|---------|----------------------------------|
| "9600"  | Reserved for future developments |
| "19200" | Reserved for future developments |

- 4. Select [Save].
- ☑ The PV plant communication has been set.

## 10.2.2 Setting ETHERNET

If the devices of your PV plant are to communicate with the Sunny WebBox via Ethernet, you must configure this type of communication.

1. On the "PV subnet mask" field of the user interface, enter the subnet mask of the communication bus at the central inverter end.

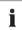

#### PV subnet mask

This subnet mask enables the separation of diverse IP address ranges on the communication bus at the central inverter end. The subnet mask is preset to 255.255.0.0 when the device is delivered.

- 2. Select [Save].
- ☑ The PV plant communication has been set.

## 10.3 Setting up Access to the Sunny WebBox via the Internet

If you would like to make the Sunny WebBox available via the Internet, to allow, for example, direct access to the Sunny WebBox via the Sunny Portal, you must configure a port redirection in your router. This may require you to adjust the network port of the Sunny WebBox.

The Sunny WebBox uses four network ports for the various services. If these ports are reserved for other applications in your network, you can change the ports as follows. For information regarding Modbus configuration, see page 58.

## i

#### Adjusting the network ports

Make sure you can access the Sunny WebBox on the web server before you change the "Public virtual HTTP port" setting of the Sunny WebBox. In most cases, the settings do not have to be changed manually, as the router automatically forwards the queries to the correct ports via the network. Before adjusting the ports, contact your network administrator.

- 1. Select "WebBox > Settings > Network" in the user interface.
- 2. In the field "Virtual public HTTP port", enter the port enabled in the router for HTTP access. This port allows the web server of the Sunny WebBox to be accessed via the Internet.
- 3. In the "Webserver port" field, enter the port via which the web server of the Sunny WebBox can be reached.
- 4. In the "Webservice port" field, enter the port via which the Sunny WebBox sends data to the Sunny Portal and executes the Sunny WebBox firmware updates.
- 5. Select [Save] and [Confirm].
- I The network ports are now changed.

## 10.4 Modbus Configuration

### 10.4.1 Activating or Deactivating the Modbus Server

- 1. Select "WebBox > Settings > Network" in the user interface.
- Select "yes" in the "Use Modbus" field in order to use the Modbus protocol for Sunny WebBox communication. If you activate the Modbus protocol, unauthorized access to the Sunny WebBox is possible. In this case, users without a password will be able to access the instantaneous values of supported devices and change the Sunny WebBox system time.
   or

Select "no" in the "Use Modbus" field to deselect the Modbus protocol for Sunny WebBox communication.

- 3. In the "Modbus port" field, enter the port that you want the Sunny WebBox to use when communicating via the Modbus protocol. The default setting is port 502.
- 4. Select [Save] and [Confirm].

### 10.4.2 Changing the Modbus Unit ID

If you use the Modbus protocol, you can change the unit ID of the connected Modbus-capable devices via the user interface of the Sunny WebBox.

- 1. Log into the Sunny WebBox as an installer.
- 2. Select "Plant > Devices > Modbus" in the user interface.
- 3. Select the required unit ID in the "Unit ID" field.
- 4. Select [Save].

#### 10.5 Modem Configuration

#### 10.5.1 Enabling Modem Dial-up

With this function, you can enable modern dial-up via a dial-up connection to the Sunny WebBox. This setting does not affect how data is transferred to Sunny Portal via a modern. You can configure transmission to Sunny Portal in the user interface via "WebBox > Settings > Data transmission" in the "Interface" field.

- 1. Select "WebBox > Settings > Modem" in the user interface.
- 2. Make a selection in the "Allow modern access" field:

| ۳Y |             | The Sunny WebBox can be accessed via a dial-up connection.<br>Adjust further settings. |
|----|-------------|----------------------------------------------------------------------------------------|
| "∖ | √o <b>"</b> | The Sunny WebBox cannot be accessed via a dial-up connection.                          |

- 3. Enter the IP address at which the Sunny WebBox can be accessed via a dial-up connection in the "IP address" field.
- 4. Select [Save].
- Whether the Sunny WebBox can or cannot be accessed via a dial-up connection will depend on the settings.

#### 10.5.2 Testing the Connection

- 1. Select "WebBox > Settings > Modem" in the user interface.
- 2. Select [Connection test].
- A successful connection test means that all settings are correct.

If the connection test was not successful, check the modem settings (see Section 6.8 "Configuring the Sunny WebBox for Modem Operation" (page 32)). Then perform the connection test once again.

## 10.6 Ensuring Access Security

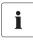

#### Network security

Protect your Ethernet from unauthorized access. Take suitable protective measures:

- Set up secure passwords (see 10.6.1 "Strength of Passwords" (page 60)).
- Change your passwords at regular intervals.
- Use different passwords for different user groups.
- Set up a firewall.
- Close unnecessary network ports.
- Never leave slips of paper with passwords lying around.

Check the strength of your password. Choose a more secure password if necessary. On initial installation of the Sunny WebBox (no devices have been detected yet), the user interface prompts you to change the default password.

## 10.6.1 Strength of Passwords

To increase the security of your password, note the following when selecting a password:

- Use passwords with a minimum length of 8 characters. The longer the password, the more secure it is.
- Do not use names or common words (e.g. dog, cat or house).
- Avoid using words that have any personal relevance to you such as the names of persons or pets, personal identification numbers or car licence plates.
- Do not repeat names or words (e.g. househouse, catcat).
- Use a combination of upper and lower case letters, special characters and numbers.
- Do not use number and letter combinations which are consecutive on a keyboard (for example "12345", "qwerty").

## 10.6.2 Changing your Password

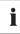

#### Identical passwords for the user groups

If your user password is the same as your installer password, you will automatically be logged in as an installer.

- 1. Log into the Sunny WebBox in the appropriate user group.
- 2. Select "WebBox > Settings > Security".

☑ The page for security settings opens.

- Enter a secure password in the "User password" field and confirm it in the second field (see Section 10.6.1 "Strength of Passwords" (page 60)).
- 4. Enter a secure password in the "Installer password" field and confirm it in the second field (see Section 10.6.1 "Strength of Passwords" (page 60)).

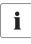

#### Changing the "Installer" user group password

The "installer" user group password can only be changed within the "installer" user group.

## i

#### Information on password security

While you enter your password, the user interface of the Sunny WebBox displays information on the security level of the password entered. The Sunny WebBox categorises passwords as "very unsafe", "unsafe", "adequate", "safe" and "very safe". Only select passwords with a security strength that is at least "safe".

- 5. Select [Save].
- ☑ The new password will be active the next time you log into the Sunny WebBox.

## 10.6.3 Entering the SMA Grid Guard Password

SMA Grid Guard is a safety concept for country-specific settings in the inverter, determining the grid behaviour within an electricity grid. These settings (Grid Guard parameters) are preset in the devices and can only be changed with the SMA Grid Guard password. In order to change SMA Grid Guard parameters, you will need to be logged in as an installer and you will need your personal SMA Grid Guard password, which you can obtain from SMA. The application form for the personal access code is available in the downloads area at www.SMA-Solar.com, in the "Certificate" category of the respective inverter.

- 1. Log into the Sunny WebBox as an installer.
- 2. Select "Plant > Devices" in the user interface.
- 3. Select the tab "Parameters".
- 4. Enter your personal SMA Grid Guard password in the field "Inst.-Code".
- 5. Select [Save].
- SMA Grid Guard parameters can be changed.

#### 10.7 Setting Data Upload

The upload frequency setting is used to define how frequently the Sunny WebBox connects to the Sunny Portal or the external FTP server each day. You can also define the time when the Sunny WebBox connects to the Sunny Portal or the external FTP server. All data upload settings apply to both data uploads to the Sunny Portal as well as data uploads to an external FTP server.

- 1. Select "WebBox > Settings > Data transmission" in the user interface.
- 2. Select the upload frequency in the "Upload frequency per time window" field.

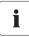

#### Maximum number of upload attempts

If the data transmission from the Sunny WebBox to the Sunny Portal or external FTP server fails, the Sunny WebBox will make further attempts to transmit the data. The "Maximum number of upload attempts per time window" value specifies the number of data transmission attempts the Sunny WebBox makes within the defined time window.

- 3. Select the maximum number of upload attempts per time window in the "Maximum number of upload attempts per time window" field.
- 4. Select [Save].
- ☑ The data upload is set.

## 10.8 Configuring the CSV Data Format

- 1. Select "WebBox > Recording" in the user interface.
- 2. In the "Format" field, select "CSV".
- 3. Select [Configure].

☑ The page for configuring the CSV data format opens.

- 4. Select the desired format of the file name in the "Filename format" field.
- 5. Make a selection in the "Create column headers" field:

| ſ | "Yes" | A header is added to the CSV file.     |
|---|-------|----------------------------------------|
|   | "No"  | A header is not added to the CSV file. |

6. In the "End-of-line character" field, choose which control character should separate the lines of the CSV file.

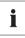

#### CSV data format for Excel import

Microsoft Excel can automatically import CSV file data into tables if the separator and the number format are properly configured. If you want to import the CSV data into Microsoft Excel for evaluation, set the separator to "Comma" and "#.##" as the number format.

- 7. In the "Separator character" field, select the separator that is used to separate the content in the CSV file.
- 8. In the "Number format" field, select the desired number format.
- 9. In the "Timestamp format" field, select the desired time format.
- 10. Select [Save].
- ☑ The CSV data format settings have been saved. Any changes you make will only apply to future files.

## 10.9 Retrieving or Requesting Data from the Device Memory

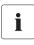

## Retrieving data from the device memory is only possible for SMA inverters of the type Sunny Backup.

The Sunny WebBox (firmware version 1.52 or higher) currently supports the retrieval of data from the device memory for SMA inverters of the type Sunny Backup.

The Sunny WebBox allows you to retrieve data from the memory of devices that are supported and have been detected by the Sunny WebBox. This data can either be retrieved automatically or requested manually. The device memory contains both the fault memory and the event memory of the connected devices. Data from the event memory can only be requested manually. Data from the fault memory can either be requested manually or retrieved automatically by the Sunny WebBox. If you have enabled automatic retrieval of data from the fault memory, the Sunny WebBox will monitor the fault memory of the connected device and automatically request error data whenever changes are made.

Regardless of which transmission method (automatic or manual) is being used, device memory data is organised chronologically in the event report of the Sunny WebBox. You can view the event report on the Sunny WebBox user interface (see Section 8.4 "Displaying the Event Report" (page 45)).

# 10.9.1 Activating/Deactivating Automatic Data Retrieval from Fault Memory

- 1. Select "WebBox > Recording > Device hard drive" in the user interface.
- 2. To enable automatic retrieval of data from the fault memory, select "yes" in the "Collect automatically fault logs" field.

or

To disable automatic retrieval of data from the fault memory (default setting) select "no".

- 3. Select [Save].
- ☑ The fault memory settings are now saved.

## 10.9.2 Manually Requesting Data from the Fault or Event Memory

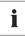

It is not possible to request data from the event memory and the fault memory at the same time. Wait until the status of Sunny WebBox is "Idle" before requesting data from the device memory.

- 1. Select "WebBox > Recording > Device hard drive" in the user interface.
- 2. To start manual retrieval of data from the fault memory, select [request] from the "Manually requesting fault memory" field.
- 3. To start manual retrieval of data from the event memory, select [request] from the "Manually requesting event memory" field.
- ☑ The Sunny WebBox is now configured to retrieve data from the selected device memory.

## 10.10 Active Alerting in Case of Error

## 10.10.1 Information on Active Alerting in Case of Error

The Sunny WebBox can notify you by e-mail when an error event occurs. An Internet connection is required for this feature.

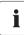

#### Sunny WebBox reports an error event after two intervals of data compression

If you have activated the error alerts, the Sunny WebBox will send events of type "Error" via e-mail. The Sunny WebBox reports error type events, which persist twice as long as the time set for forming averages for data compression (see Section 9.6.1 "Setting Data Compression" (page 54)). For example, if you have set that the Sunny WebBox always forms averages after 15 minutes,

Sunny WebBox reports error type events which persist for more than 30 minutes. The Sunny WebBox does not send events of type "Warning" and "Disturbance" by e-mail.

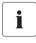

#### Additional costs for alerts in event of an error

Depending on the selected communication type, additional costs may be incurred to you for alerts in the event of an error. Ask your service provider about possible additional costs.

i

#### Warning or disturbance event reports from the Sunny Portal

You can configure the Sunny Portal to send you reports on warning or disturbance events via e-mail. The e-mails can be forwarded to a mobile phone via an e-mail to SMS service provider. Sunny WebBox settings regarding active alerting in the event of errors do not affect the event reports you can configure in Sunny Portal.

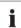

#### Displaying error, warning and disturbance type events via the user interface

The Sunny WebBox enters error, warning and disturbance type events in the event report, and displays them via the user interface (see Section 8.4 "Displaying the Event Report" (page 45)).

#### 10.10.2 Enabling/Disabling Active Alerting in Event of an Error

- 1. Integrate the Sunny WebBox in your network (see Section 29).
- 2. Select "WebBox > Settings > Data transmission" in the user interface.
- 3. Make a selection in the "Notification active" field:

| "Yes" | Notification is active. Adjust further settings. |
|-------|--------------------------------------------------|
| "No"  | Notification is not active. Select [Save].       |

4. Make a selection in the "Multiple Notices (24h/48h)" field:

|      | The Sunny WebBox will send you an SMS when an error event occurs.<br>If the error persists after 24 hours and after 48 hours, the Sunny WebBox will<br>notify you again in each case. |
|------|----------------------------------------------------------------------------------------------------|
| "No" | The Sunny WebBox will notify you once when an error event occurs.                                                                                                    |

5. Make a selection in the "Send error as e-mail message" field:

| "Yes" | The Sunny WebBox informs you via e-mail when an error type event occurs.<br>The input field for the e-mail address appears. Continue with step 6. |
|-------|----------------------------------------------------------------------------------------------------|
| "No"  | Notification by e-mail is deactivated. Continue with step 8.                                                                                      |

- 6. Enter your e-mail address. If the Sunny WebBox is to send notification to multiple e-mail addresses, enter the e-mail addresses with commas as separators.
- If you want to use your own e-mail server, select "Yes" in the "Use own mail server" field. Then
  enter the following data:
  - URL of the mail server (e.g. mail.gmx.net) or IP address of the mail server
  - Mail server port (SMTP)
  - Desired sender e-mail address for the alert e-mail
  - User name and password for your e-mail account
- 8. Click [testing].
  - ☑ The Sunny WebBox sends a test e-mail to the specified e-mail address. If you do not receive the test e-mail, check the spam folder of your e-mail inbox and the local network settings (see page 29).
- 9. Select [Save].
- ☑ Notification in case of error is activated.

## 11 Service Functions

### 11.1 Firmware Update for the Sunny WebBox

# 11.1.1 Information regarding Firmware Update for the Sunny WebBox

You have the option of updating the Sunny WebBox firmware. The firmware can be updated with or without access to the Internet. When the Sunny WebBox firmware is updated, all the settings and data will be saved.

You can update the Sunny WebBox firmware in the following ways:

- Firmware update via the Internet
- Firmware update via an SD Card
- Firmware update via the user interface of the Sunny WebBox

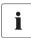

#### Reading off the current firmware version of the Sunny WebBox

You can find the current firmware version of the Sunny WebBox in the bottom right-hand corner of the user interface.

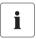

#### The user interface is temporarily unavailable.

During the update, the Sunny WebBox restarts and you will not be able to access the Sunny WebBox user interface for a short period of time.

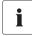

## Do not disconnect the Sunny WebBox from the electricity grid during the update process.

## 11.1.2 Updating the Firmware via the Internet

If the Sunny WebBox has Internet access, you can either update the Sunny WebBox firmware automatically or manually. The Sunny WebBox checks once a day to see if new firmware is available. If a new firmware update is available, the Sunny WebBox will download and install the firmware update at night between 10:00 p.m. and 4:00 a.m. The automatic firmware update function is activated on delivery.

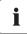

#### Automatic firmware update possible when using the Power Reducer Box

With firmware version 1.52 or higher, you can also enable automatic firmware updates if you are using the Sunny WebBox with the Power Reducer Box.

#### Enabling Automatic Firmware Update (Recommended)

- Select "WebBox > Settings > Data transmission" in the user interface.
   The "Data transmission" page opens.
- 2. Make a selection in the "Automatic firmware updates" field:

| "Yes" | Automatic firmware update is activated.   |
|-------|-------------------------------------------|
| "No"  | Automatic firmware update is deactivated. |

- 3. Select [Save].
- ☑ Automatic firmware update is activated or deactivated depending on the setting.

#### Manually Updating the Firmware

1. Select "WebBox > Info" in the user interface.

☑ The "System information" page opens. If a new firmware version is available, the new version is displayed.

- 2. If a new version is available, select [Refresh].
- ☑ The Sunny WebBox downloads and installs the new firmware.

#### 11.1.3 Updating the firmware via an SD Card

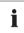

#### Formatting the SD card

Only use SD cards which have been formatted with the FAT16 file system. The Sunny WebBox formats the SD cards with the file system TFAT to increase data security. If you wish to clear the SD card, you must format the SD card on a computer with the FAT16 file system.

- 1. Select the required update file in the downloads area at www.SMA-Solar.com and download it to your computer.
- 2. Connect the SD card to the computer and create a folder called "Update" on the SD card.
- Copy the downloaded update file to the "Update" folder created on the SD card and then remove the SD card from the computer.

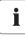

#### Saving only 1 update file in the "Update" folder.

The "Update" folder may only contain one update file. If there is more than 1 update file in the "Update" folder, the firmware will not be updated.

- 4. Insert the SD card into the Sunny WebBox SD card slot.
  - ☑ The update starts automatically. After a successful update, the Sunny WebBox will be available again via the user interface.
- 5. Check whether the Sunny WebBox is available via the user interface.
- If the Sunny WebBox can be accessed via the user interface, you can remove the SD card. If the Sunny WebBox cannot be accessed via the user interface, do not remove the SD card.
- ☑ The firmware is now updated.

# 11.1.4 Updating the Firmware via the User Interface of the Sunny WebBox

You need an SD card. If other update files are already stored on the SD card, these will be deleted.

- 1. Ensure that an SD card is inserted into the Sunny WebBox SD card slot.
- 2. Log into the Sunny WebBox as an installer.
- 3. Select the required update file in the downloads area at www.SMA-Solar.com and download it to your computer.
- Click the [Browse...] button under "WebBox > Info" in the "Manual update" field in the user interface.
- 5. Select the desired update file and click [Open].
- 6. Click [Upload] in the "Manual Update" field.
- The Sunny WebBox uploads the file and saves it to the inserted SD card. The Sunny WebBox then restarts automatically and installs the firmware update. If the firmware update was successful, you can find the new firmware version under "WebBox > Info" in the "Version Firmware" field.

## 11.2 Performing a Firmware Update for the Inverters

#### NOTICE!

Transfer of grid operator setpoints via RS485 not possible during firmware update

During the firmware update, the Sunny WebBox does not send grid operator setpoints via RS485 to inverters in the system. Thus, the grid operator cannot control the system.

• If you want to perform the firmware update during feed-in operation during the day, contact your grid operator in advance, if necessary.

From firmware version 1.53f12 and firmware profile 1.43, the Sunny WebBox can transmit firmware updates to the inverters in the system. The following inverters are able to receive firmware updates from the Sunny WebBox.

- Sunny Tripower (STP) inverters from firmware version 2.33
- Sunny Boy (SB) inverters:
  - SB xxxxTL-20 from inverter firmware version 3.10.x.x.R

To perform the firmware update, an SD memory card is required.

- Select the required update files in the download area of the inverter at www.SMA-Solar.com and download it to your computer.
- Connect the SD memory card to the computer and create a folder named "bu" on the SD memory card.
- 3. Copy the downloaded update files to the "bu" folder created on the SD memory card and then remove the SD memory card from the computer.

- 4. Insert the SD memory card into the SD memory card slot of the Sunny WebBox.
- 5. Log into the Sunny WebBox as an installer.
- Check whether the communication via the RS485 communication bus is working properly. Select "Plant > Settings" and check whether any error is displayed in the area "SMACOM frame error".

If errors are displayed, correct them. Perform the following steps:

- Check the cabling of the devices on the RS485 communication bus. Refer to the RS485 cabling plan for information on how to connect the cables to the RS485 communication bus.
- Make sure that the RS485 cable is properly connected to the Sunny WebBox. Check all the terminals (see Section 6.9.2 "Connecting the Sunny WebBox to the RS485 Communication Bus" (page 34)).
- Check the termination and signal biasing of the RS485 communication bus (see Section 6.9.2 "Connecting the Sunny WebBox to the RS485 Communication Bus" (page 34)).
- 7. Select "Plant > Update > System update" in the user interface.
- 8. Select "Yes" in the field "Use update".
- 9. Select "Manual" in the field "Operating mode".
- 10. Select "SD card" in the field "Update source".
- 11. Select "Immediately" in the field "Update time".
- 12. Enter "0000" in the field "Plant password".
- 13. Select [Save].
- 14. As soon as the update files found on the SD memory card are displayed in the area "Available updates", perform the desired firmware updates. Select [Send] in the line with the update file found.
  - ☑ The Sunny WebBox transfers the update file to the corresponding inverters in the system. The update procedure can take up to four hours. During the update procedure, the Sunny WebBox does not save any PV system data.
- 15. Wait until the update procedure is completed.
- Check wether the inverters are communicating with the Sunny WebBox. Redetect the inverters, if necessary (see Section 8.2 "Detecting Devices" (page 44)).
- 17. Check whether the new firmware version is installed on the inverters and whether the inverters are feeding in. You can read off the firmware version either from the inverter display or from the parameter list of the inverter. Go to "System > Devices", select the desired inverter in the system tree and the tab "Parameters". The firmware version is displayed under "Mdl.swRev".

- 18. Check whether the communication via the RS485 communication bus is working properly. Select "Plant > Settings" and check whether any error is displayed in the area "SMACOM frame error". If errors are displayed, correct them. Perform the following steps:
  - Check the cabling of the devices on the RS485 communication bus. Refer to the RS485 cabling plan for information on how to connect the cables to the RS485 communication bus.
  - Make sure that the RS485 cable is properly connected to the Sunny WebBox. Check all the terminals (see Section 6.9.2 "Connecting the Sunny WebBox to the RS485 Communication Bus" (page 34)).
  - Check the termination and signal biasing of the RS485 communication bus (see Section 6.9.2 "Connecting the Sunny WebBox to the RS485 Communication Bus" (page 34)).
- ☑ The firmware is now updated.

## 11.3 Updating the Device Profiles and Modbus Profiles

# 11.3.1 Information Regarding Updating the Device Profiles and Modbus Profiles

The device profiles contain information regarding the device types which are supported by Sunny WebBox. The device profiles also contain the Modbus profiles for Modbus-compatible SMA devices.

You can find the device profile version on the user interface under "WebBox > Info" in the "Device profile version" field.

You can update the device profiles in the following ways:

- Update via the Internet
- Update via an SD Card
- Update via the user interface of the Sunny WebBox

#### 11.3.2 Updating via the Internet

- Click the [Refresh] button under "WebBox > Info" in the "Device profile version" field on the user interface of the Sunny WebBox.
- ☑ The update starts automatically. If the update was successful, you can find the new device profile version under "WebBox > Info" in the "Device profile version" field.

## 11.3.3 Updating via an SD Card

- 1. Select the required update file in the downloads area at www.SMA-Solar.com and download it to your computer.
- 2. Connect the SD card to the computer and create a folder called "Update" on the SD card.
- 3. Copy the downloaded update file to the "Update" folder created on the SD card and then remove the SD card from the computer.

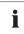

#### Save only 1 update file in the "Update" folder.

The "Update" folder must only contain one update file. If there is more than 1 update file in the "Update" folder, the device profile will not be updated.

- 4. Insert the SD card into the Sunny WebBox SD card slot.
- ☑ The update starts automatically. If the update was successful, you can find the new device profile version under "WebBox > Info" in the "Device profile version" field.

## 11.3.4 Updating via the User Interface of the Sunny WebBox

You need an SD card. If other update files are already stored on the SD card, will be deleted.

- 1. Ensure that an SD card is inserted into the Sunny WebBox SD card slot.
- 2. Log into the Sunny WebBox as an installer.
- 3. Select the required update file in the downloads area at www.SMA-Solar.com and download it to your computer.
- 4. Click the [Browse...] button under "WebBox > Info" in the "Manual update" field in the user interface.
- 5. Select the desired update file and click [Open].
- 6. Click [Upload] in the "Manual Update" field.
- The Sunny WebBox uploads the file and saves it to the inserted SD card. The Sunny WebBox then installs the update. If the update was successful, you can find the new version under "WebBox > Info" in the "Device profile version" field.

## 11.4 Stopping the Sunny WebBox

You can stop the Sunny WebBox in one of the following ways:

- Stop the Sunny WebBox via the user interface
- Stop the Sunny WebBox by removing the plug-in power supply from the socket-outlet

#### Stopping the Sunny WebBox Via the User Interface

- 1. Log into the Sunny WebBox as an installer.
- 2. Select "WebBox > Info" in the user interface.
- 3. Select [Stop system].

A window containing a security question opens.

4. Select [Confirm].

I The Sunny WebBox quits all programmes and switches the web server off.

- 5. If the "POWER" LED is green and all other LEDs are red, disconnect the plug-in power supply from the socket-outlet.
- ☑ The Sunny WebBox has been stopped.

## Stopping the Sunny WebBox by Removing the Plug-in Power Supply from the Socket-outlet

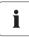

## Loss of data when disconnecting the Sunny WebBox from the electricity grid

Do not remove the Sunny WebBox plug-in power supply from the socket-outlet if the "MEMORY" LED light is flashing orange.

- 1. Remove the plug-in power supply from the socket-outlet.
- ☑ The Sunny WebBox has been stopped.

### 11.5 Resetting the Sunny WebBox

During resetting, specific Sunny WebBox settings are reset to the default setting. If you only wish to restart the Sunny WebBox without resetting the settings, see Section 11.4 "Stopping the Sunny WebBox" (page 72).

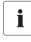

#### Data backup

Before you reset the Sunny WebBox, take note of all settings such as network or portal settings, if necessary. In addition, back up the PV plant data in order to avoid data loss.

You can reset the Sunny WebBox in the following ways and to various degrees:

- Reset the Sunny WebBox via the user interface
- Reset the Sunny WebBox using the reset button

| Via user interface                                                                | Via reset button                                                      |
|-----------------------------------------------------------------------------------|-----------------------------------------------------------------------|
| All settings will be reset. The Sunny WebBox is now reset to the delivery status. | The following settings will be reset:<br>• Passwords<br>or            |
|                                                                                   | • Network settings<br>or                                              |
|                                                                                   | • All settings. The Sunny WebBox is now reset to the delivery status. |

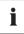

#### After resetting, adjust the plant identifier for Sunny Portal.

If you reset all the Sunny WebBox settings, the Sunny WebBox will delete all login settings for Sunny Portal. If you start the Sunny WebBox without making further settings, the Sunny WebBox creates a new plant with a new plant identifier in Sunny Portal.

If the Sunny WebBox is to send the data to the existing plant in Sunny Portal, carry out the following steps after the reset:

- Assign the plant identifier of the old system to the replacement device (see Section 9.2.3 "Adjusting the Plant Identifier for Sunny Portal" (page 48)).
- In the replacement device, enter the e-mail address of a user who has Sunny Portal administrator rights for the plant.

#### Resetting the Sunny WebBox via the User Interface

- 1. Log into the Sunny WebBox as an installer.
- 2. Select "WebBox > Info" in the user interface.
- 3. Select "Default settings".

A window containing a security question opens.

4. Select [Confirm].

☑ The Sunny WebBox is now reset to its default settings and switches its web server off.

- 5. If the "POWER" LED is green and all other LEDs are red, disconnect the plug-in power supply from the socket-outlet.
- 6. Wait 15 seconds.
- 7. Reconnect the plug-in power supply to the socket-outlet.
- ☑ The Sunny WebBox will now start with the default settings.

73

### Resetting the Sunny WebBox Using the Reset Button

From Sunny WebBox version E1 onwards, the hole for the Reset button is found on the rear panel of the Sunny WebBox under the upper left support.

Only press the reset button when the Sunny WebBox is switched on.

1. If the Sunny WebBox is mounted on a top-hat rail, remove it from the top-hat rail.

If the Sunny WebBox is mounted directly on a wall, push the Sunny WebBox upwards slightly and remove the it from the wall.

i

#### Resetting specific Sunny WebBox settings.

Depending on how long you press the Reset button, the Sunny WebBox performs the actions listed in the following table.

| Time            | Action                                                                                                    |
|-----------------|----------------------------------------------------------------------------------------------------|
| 1 5 seconds     | Resets the passwords to the default setting. All other settings<br>(event memory, network settings, modem settings, and portal<br>settings) will remain intact.                                                                       |
| 5 15 seconds    | Resets the network settings to the default setting. All other settings<br>(event memory, modem settings, portal settings and passwords)<br>will remain intact.                                                                        |
| 15 30 seconds   | Resets all settings (event memory, network settings, modem<br>settings, Sunny Portal settings and passwords) of the<br>Sunny WebBox to the default setting. The Sunny WebBox<br>deletes the plant data and plant settings completely. |
| Over 30 seconds | The Sunny WebBox is not reset. All settings remain saved.                                                                                                    |

- 2. Insert a pointed object (such as a paper clip) into the hole and press the reset button.
- ☑ The Sunny WebBox is reset.

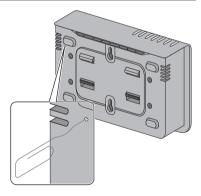

## 11.6 Deleting Device Descriptions

- 1. Log into the Sunny WebBox as an installer.
- 2. Select "WebBox > Info" in the user interface.
- 3. Select [Delete device descriptions].
- ☑ All device descriptions are erased. When the Sunny WebBox is restarted, all device descriptions will be detected again automatically.

# 12 Maintenance and Care

### 12.1 Maintenance

Conduct regular visual inspections of the Sunny WebBox to check for external damage or dirt.

## 12.2 Care

### NOTICE!

#### Damage or destruction of the Sunny WebBox due to ingress of liquids. The Sunny WebBox is not waterproof.

- Protect the Sunny WebBox from wet conditions.
- When cleaning the Sunny WebBox, only use a slightly damp cloth in order to prevent water from entering the device. If there is a considerable amount of dirt, you can also use a mild, non-abrasive, non-corrosive cleaning agent.

75

# 13 Decommissioning

### 13.1 Disassembling the Sunny WebBox

- 1. Stop the Sunny WebBox as described in Section 11.4 "Stopping the Sunny WebBox" (page 72).
- 2. If an SD card is in the SD card slot of the Sunny WebBox, remove it.
- 3. Disconnect the DC plug of the plug-in power supply from the Sunny WebBox.
- 4. If the Sunny WebBox is connected to the telephone network via a modem connection, disconnect the telephone cable from the Sunny WebBox.
- 5. If the Sunny WebBox is connected directly to a computer or a local network via the Ethernet connection, disconnect the Ethernet cable from the Sunny WebBox.
- 6. Remove the RS485 plug from the Sunny WebBox.
- 7. If the Sunny WebBox is mounted on a top-hat rail, push the enclosure of the device slightly upwards and remove the Sunny WebBox from the rail.
- 8. If the Sunny WebBox is mounted directly on a wall, push the Sunny WebBox slightly upwards and remove it from the wall.
- ☑ The Sunny WebBox has been disassembled.

## 13.2 Packaging the Sunny WebBox

For return shipment, use packaging appropriate for transport - if possible the original packaging.

# 13.3 Disposing of the Sunny WebBox

Dispose of the Sunny WebBox in accordance with the locally applicable disposal regulations for electronic waste.

# 14 Troubleshooting

| Problem                                                                                             | Cause                                                                            | Remedy                                                                                                    |
|----------------------------------------------------------------------------------------------------|----------------------------------------------------------------------------------|----------------------------------------------------------------------------------------------------|
| The Sunny WebBox is<br>not available via the<br>user interface.<br><b>or</b><br>You cannot find the | The Sunny WebBox is not<br>connected to the network or to<br>the voltage supply. | Ensure that the Sunny WebBox is<br>connected to the same network as the<br>computer. Check the patch cable and all<br>the connections of the Sunny WebBox<br>and the computer. |
| Sunny WebBox via the<br>Sunny WebBox                                                                | Incorrect network settings of the network components.                            | Use the Sunny WebBox Assistant for<br>commissioning.<br>Determine the network settings of the                                                                                  |
| Assistant.                                                                                          |                                                                                  | Sunny WebBox (see page 82).<br>Configure your computer based on the<br>Sunny WebBox network settings<br>(see page 25).                                                         |
|                                                                                                    |                                                                                  | Reset the Sunny WebBox (see page 72) and repeat the commissioning.                                                                                                    |
|                                                                                                    |                                                                                  | Check the network settings for the<br>individual network components<br>(e.g., router, proxy server, etc.).<br>Adjust the network settings if necessary.                        |
|                                                                                                    |                                                                                  | Please contact your network<br>administrator.                                                                                                    |
|                                                                                                    | A firewall is blocking the<br>connection.                                        | Deactivate the computer firewall or enable the necessary connection.                                                                                                    |
|                                                                                                    | There is no Internet connection.                                                 | Reestablish Internet access. If necessary, contact your Internet service provider.                                                                                             |
|                                                                                                    | The Proxy server does not<br>support IPv6.                                       | Use a Proxy server that supports IPv6.                                                                                                    |
|                                                                                                    | Defective or damaged network components, patch cables or                         | Replace the defective or damaged parts of the network.                                                                                                    |
|                                                                                                    | plug connections.                                                                | Please contact your network<br>administrator.                                                                                                    |

| Problem                                            | Cause                                                               | Remedy                                                                                                    |
|----------------------------------------------------|---------------------------------------------------------------------|----------------------------------------------------------------------------------------------------|
|                                                    | The Internet browser is<br>configured incorrectly.                  | If there is a proxy server in your network,<br>you must enter an exception for the<br>proxy server in your Internet browser<br>(see Section 15.7 "Information<br>Regarding Your Internet Browser"<br>(page 85)).                                                                                                    |
|                                                    | The Sunny WebBox has not been started correctly.                    | Remove the Sunny WebBox plug-in<br>power supply from the socket-outlet and<br>plug it back in after a short time in order<br>to restart the Sunny WebBox. Note that<br>this can lead to loss of collected plant<br>data.                                                                                                    |
| The user interface<br>cannot be called up via      | The Sunny WebBox could not obtain network settings from the         | Make sure that DHCP is activated in the Sunny WebBox (see page 29).                                                                                                    |
| the URL http://<br>WebBox"serial                   | DHCP server.                                                        | Make sure that there is an active DHCP server in the network.                                                                                                    |
| number".                                           |                                                                     | Make sure that the router supports<br>DHCP and DHCP is activated on the<br>router.                                                                                                    |
|                                                    | The DHCP server does not have                                       | Use static network settings.                                                                                                    |
|                                                    | a DNS function.                                                     | Call up the user interface via the current<br>IP address of the Sunny WebBox.<br>Determine the current IP address of the<br>Sunny WebBox as obtained from the<br>DHCP server. You can determine the IP<br>address via an SD card (see page 82).<br>Alternatively, you can identify the IP<br>address in the list of DHCP servers using<br>the MAC address of the Sunny WebBox<br>(see the manual for the DHCP server).<br>The MAC address is located on the type<br>label of the Sunny WebBox.<br>Call up the user interface via the<br>Sunny Portal. |
|                                                    |                                                                     | Call up the user interface using the<br>Sunny WebBox Assistant.                                                                                                    |
| Windows does not<br>display the LAN<br>connection. | The network card device driver<br>(Ethernet card) is not installed. | Check the installation of the network<br>adaptor in the Windows device<br>manager and re-install the device driver.                                                                                                    |
|                                                    | The network card is faulty.                                         | Replace the faulty network card with a new one.                                                                                                    |

| Problem                                                                         | Cause                                                                                                    | Remedy                                                                                                    |
|---------------------------------------------------------------------------------|----------------------------------------------------------------------------------------------------|----------------------------------------------------------------------------------------------------|
| Sunny WebBox is<br>unable to connect via<br>DSL router.                         | The DSL routers of some<br>manufacturers may be<br>disconnected when the DSL<br>router switches to energy saving<br>mode. | Disable the energy saving mode of the<br>DSL router.<br>Use the "LAN 1" port of the DSL router<br>since the energy saving mode for this                                                                                                    |
| Sunny WebBox is<br>unable to detect<br>devices connected to<br>the RS485 bus.   | The data transmission protocol<br>and the baud rate are not<br>configured properly.                                       | port is usually disabled by default.<br>Make sure the data transmission<br>protocol and the baud rate for the<br>connected devices are configured<br>properly (see Section 10.2.1 "Setting<br>SMA-COM" (page 56)).<br>Check the cabling of the devices on the |
|                                                                                 |                                                                                                    | RS485 communication bus. Refer to the<br>RS485 cabling diagram for information<br>on how the cables should be connected<br>to the RS485 communication bus.                                                                                                    |
|                                                                                 |                                                                                                    | Make sure the RS485 cable is properly<br>connected to the Sunny WebBox. Check<br>all connections (see Section 6.9.2<br>"Connecting the Sunny WebBox to the<br>RS485 Communication Bus" (page 34)).                                                            |
|                                                                                 |                                                                                                    | Check the termination and signal biasing<br>of the RS485 communication bus (see<br>Section 6.9.2 "Connecting the Sunny<br>WebBox to the RS485 Communication<br>Bus" (page 34)).                                                                               |
| The Sunny WebBox will<br>not transmit data to<br>Sunny Portal.                  | Data transmission is disabled.                                                                                            | Configure data transmission to the<br>Sunny Portal (see Section 9.2.1<br>"Registering Sunny WebBox in Sunny<br>Portal" (page 46)).                                                                                                    |
|                                                                                 |                                                                                                    | Check the specified plant name and<br>e-mail address. You may need to register<br>an account on the Sunny Portal again.                                                                                                    |
| The data upload to<br>Sunny Portal via the<br>analog modem fails<br>repeatedly. | Incorrect Internet service<br>provider data.                                                                              | Contact the SMA Service Line.<br>Check the data entered for your Internet<br>service provider.                                                                                                    |

| Problem                                                                                            | Cause                                                                                                    | Remedy                                                                                                    |
|----------------------------------------------------------------------------------------------------|----------------------------------------------------------------------------------------------------|----------------------------------------------------------------------------------------------------|
| Sunny WebBox does<br>not transmit data via FTP<br>push.                                            | The FTP push function is deactivated.                                                                                                    | Activate the FTP push function of the<br>Sunny WebBox (see Section 9.4 "FTP<br>Push Function" (page 51)).                                                                                                    |
| and/or<br>The "NETCOM" LED                                                                         | You are not connected to the Internet.                                                                                                    | Reestablish Internet access. If necessary, contact your Internet service provider.                                                                                                    |
| lights up red.                                                                                     | The Sunny WebBox FTP push function is not set correctly.                                                                                                    | Check that the server address, the user<br>name and the password are set correctly<br>in the FTP push settings (see Section 9.4<br>"FTP Push Function" (page 51)).                                                                                                    |
|                                                                                                    |                                                                                                    | Check whether the user has write<br>authorisations to the server's upload<br>directory (see Section 9.4 "FTP Push<br>Function" (page 51)).                                                                                                    |
|                                                                                                    |                                                                                                    | Check whether the server port is set to the<br>correct value (see Section 9.4 "FTP Push<br>Function" (page 51)).                                                                                                    |
|                                                                                                    |                                                                                                    | Test the Sunny WebBox FTP push<br>function (see Section 9.4 "FTP Push<br>Function" (page 51)).                                                                                                    |
| After an FTP download,<br>Internet Explorer shows<br>old Sunny WebBox<br>data.                     | Given the way Microsoft<br>Internet Explorer handles cache,<br>the Sunny WebBox may load<br>outdated data.                                                                                                    | Use an FTP client such as FileZilla to load<br>data from the internal FTP server of the<br>Sunny WebBox.                                                                                                    |
| The events in the event<br>report do not appear in<br>the usual positions<br>under "Time".         | The time settings of the<br>Sunny WebBox and the<br>connected device do not match.                                                                                                    | Synchronise the time settings of the<br>Sunny WebBox and the connected<br>device (see respective manuals).                                                                                                    |
| Events in the event<br>report do not appear in<br>the language you<br>selected.                    | The text messages for events in<br>the connected device are not in<br>the language you selected.                                                                                                    | None                                                                                                    |
| After a Sunny WebBox<br>is replaced,<br>Sunny Portal contains<br>two plants with the<br>same name. | A Sunny WebBox that is<br>supplied as a replacement<br>device logs into Sunny Portal<br>with a new plant identifier.<br>Sunny Portal creates a new plant<br>for this plant identifier, even if<br>you gave the plant the same<br>name. | Assign the plant identifier of the old<br>system to the replacement device<br>(see Section 9.2.3 "Adjusting the Plant<br>Identifier for Sunny Portal" (page 48)).<br>In the replacement device, enter the<br>e-mail address of a user who has<br>Sunny Portal administrator rights to the<br>plant. |
|                                                                                                    |                                                                                                    | In Sunny Portal, delete the new plant created by the replacement device.                                                                                                    |

80

| Problem                                                     | Cause                                                                                                    | Remedy                                                                                                    |
|-------------------------------------------------------------|----------------------------------------------------------------------------------------------------|----------------------------------------------------------------------------------------------------|
| Sunny WebBox is<br>unable to detect an<br>inserted SD card. | External storage is disabled in the Sunny WebBox settings.                                                                                                    | Enable external storage in the<br>Sunny WebBox settings (see Section 9.6<br>"Saving Recorded Data on an SD Card"<br>(page 53)).                                                                                          |
|                                                             | The SD card is not formatted with the FAT16 file system.                                                                                                    | Format the SD card with the FAT16 file system.                                                                                                    |
|                                                             | The Sunny WebBox does not<br>support SD cards with storage<br>capacities of more than 2 GB or<br>SDHC cards.                                                                                                    | Use SD cards with a maximum of 2 GB of storage capacity.                                                                                                    |
|                                                             | The SD card is not compatible<br>with the Sunny WebBox.                                                                                                    | Use one of the SD cards supplied by<br>SMA. Compatibility with all SD cards<br>available on the market cannot be<br>guaranteed.                                                                                          |
| The "SMACOM" LED<br>lights up red.                          | More than one master is<br>connected on the RS485<br>communication bus.<br>On a communication bus, a<br>master can access the shared<br>communication bus at any time.<br>It does not have to take other<br>devices into consideration.<br>If more than one master is<br>connected to the communication<br>bus, the devices will block each<br>other. | Make sure that no more than one master<br>is connected to the RS485<br>communication bus. SMA devices which<br>can be connected to a communication<br>bus as a master include the<br>Sunny WebBox and Sunny Boy Control. |
| The "SYSTEM" LED<br>lights up red.                          | The operating system of the<br>Sunny WebBox is damaged.                                                                                                    | Contact the SMA Service Line.                                                                                                    |

# 15 Appendix

# 15.1 Sending a ZIP File with Service Information

In order to help you quickly and effectively, the SMA Service Line may require a ZIP file containing service information. This ZIP file can be downloaded from the user interface of the Sunny WebBox.

- 1. Log into the Sunny WebBox as an installer.
- 2. Select "WebBox > Info" in the user interface.
- 3. Select [Create Service info].
  - ☑ The data is captured. Depending on the data volume, this may take a few minutes. Depending on the settings in the Internet browser, a window will open to download the ZIP file or the ZIP file is directly saved to your computer.
- 4. If a dialog box opens to download the ZIP file, save the file to your computer.

## 15.2 Allocating an IP Address in a Local Network

You can select a static IP address (Internet Protocol) yourself. Use the address range which is available to your router. In most cases the address range of the router lies between 192.168.0.1. and 192.168.255.254. If necessary refer to the manual of your router.

Please note during the allocation of the IP address that the first three address parts of the IP address must be identical for all nodes of the same network. You may not allocate the same IP address twice.

Example:

| Router:      | 192.168.0.1   |
|--------------|---------------|
| Computer 1   | 192.168.0.2   |
| Computer 2   | 192.168.0.3   |
| Sunny WebBox | 192.168.0.168 |

# 15.3 Determining the Network Settings of the Sunny WebBox

With the following steps you can determine the current network settings of the Sunny WebBox. You can then configure your computer to allow you to access the Sunny WebBox again (see Section 6.4 "Configuring the Network Settings on the Computer" (page 25)).

- 1. If necessary, remove the write protection of the SD card.
- Insert the SD card into the SD card slot of the Sunny WebBox (see Section 9.6 "Saving Recorded Data on an SD Card" (page 53)).

✓ "MEMORY" LED flashes orange. The Sunny WebBox creates a file folder on the SD card. The name of the data file is "WebBox\_[SerialNumber]", whereby [SerialNumber] designates the serial number of the respective Sunny WebBox.

- 3. Wait until the "MEMORY" LED lights up continuously green.
- 4. Remove the SD card from the SD card slot of the Sunny WebBox.
- 5. Connect the SD card to a computer.
- 6. Open the directory on the SD card ("WebBox\_SerialNumber"). This directory contains a file named "config.xml".
- 7. Open the "config.xml" with a text editor or Internet Explorer.
- ☑ Open the configuration file of the Sunny WebBox. See the configuration file for the required information (see Section 15.4 "Structure of the Config.xml File" (page 83)).

# 15.4 Structure of the Config.xml File

| xml version="1.0" encoding="utf-8"?                     |
|---------------------------------------------------------|
| <webbox></webbox>                                       |
| <settings></settings>                                   |
| <add key="Version" value="1.5"></add>                   |
| <add key="Plant-ID" value=" "></add>                    |
| <add key="User-ID" value="Max.Mustermann@sma.de"></add> |
| <add key="DHCP" value="false"></add>                    |
| <add key="IP-Address" value="192.168.0.168"></add>      |
| <add key="SubNetMask" value="255.255.255.0"></add>      |
| <add key="Gateway" value="192.168.0.100"></add>         |
| <add key="DNS-Server" value="192.168.0.100"></add>      |
| <add key="NAT-Port" value="80"></add>                   |
| <add key="Webserver-Port" value="80"></add>             |
| <add key="Webservice-Port" value="80"></add>            |
|                                                         |
| <export></export>                                       |
| ()                                                      |
|                                                         |

</Export> </WebBox>

| Setting    | Meaning                                                                                                |
|------------|----------------------------------------------------------------------------------------------------|
| Version    | Sunny WebBox firmware version                                                                          |
| Plant-ID   | Plant identifier for Sunny Portal                                                                      |
| User-ID    | User ID for Sunny Portal                                                                               |
| DHCP       | Displays "true" when DHCP use is enabled and "false" when DHCP use is disabled.                        |
| IP-Adress  | The IP address of the Sunny WebBox as configured by the user or obtained from the DHCP server.         |
| SubNetMask | The subnet mask of the Sunny WebBox as configured by the user or obtained from the DHCP server.        |
| Gateway    | The gateway address of the Sunny WebBox as configured by the user or obtained from the DHCP server.    |
| DNS-Server | The DNS server address of the Sunny WebBox as configured by the user or obtained from the DHCP server. |

## 15.5 Structure of the Info.xml file

| xml version="1.0" encoding="utf-8" standalone="yes"?       |
|------------------------------------------------------------|
| <info xmlns="http://www.w3.org/2001/XMLSchema.xsd"></info> |
| <serialnumber>150002132</serialnumber>                     |
| <macaddress>00-40-AD-1E-08-54</macaddress>                 |
| <created>2009-07-21T15:43:20</created>                     |
| <version>1.50</version>                                    |
| <osversion>1.26</osversion>                                |
|                                                            |

### Description of the XML Tags

| Setting      | Meaning                                       |
|--------------|-----------------------------------------------|
| SerialNumber | Sunny WebBox serial number.                   |
| MacAddress   | Hardware address of the Sunny WebBox.         |
| Created      | Time of the FTP push connection test          |
| Version      | Sunny WebBox firmware version.                |
| OSVersion    | Version of the Sunny WebBox operating system. |

## 15.6 Structure of an XML Data File

```
<?xml version="1.0" encoding="utf-8"?>
<WebBox>
<Info>
  <Created>2010-02-10T01:37:04</Created>
  <Culture>de</Culture>
</Info>
<MeanPublic>
<Key>WR38-006:2000333615:lpv</Key>
<First>10.360</First>
<Last>20.225</Last>
<Min>10.360</Min>
<Max>20.225</Max>
<Mean>14.425071</Mean>
<Base>14</Base>
<Period>900</Period>
 <TimeStamp>2010-06-23T16:30:38</TimeStamp>
 <MeanPublic>
  (...)
 </MeanPublic>
</WebBox>
```

| Setting    | Meaning                                                                                                    |
|------------|----------------------------------------------------------------------------------------------------|
| Info       | Information                                                                                                    |
| Created    | Date of generation                                                                                                    |
| Culture    | Language                                                                                                    |
| MeanPublic | Data of the mean values                                                                                                    |
| Кеу        | Name of the element made up of channel list, serial number of the device and the channel. Individual values are separated by a colon.<br>Example: WR38-006:2000333615:lpv |
| First      | The first value prior to the query                                                                                                    |
| Load       | The last value of the query                                                                                                    |
| Min        | Smallest value of the measurement interval                                                                                                    |
| Max        | Largest value of the measurement interval                                                                                                    |
| Mean       | Average value of the measurement interval                                                                                                    |
| Base       | Number of measured values in the interval                                                                                                    |
| Period     | Length of the measurement interval in seconds                                                                                                    |
| TimeStamp  | Time stamp, at which the average was calculated                                                                                                    |

#### **Description of the XML Tags**

### 15.7 Information Regarding Your Internet Browser

In order to be able to call up the Sunny WebBox user interface, you need a current Internet browser. You can use the standard settings of your Internet browser.

- Ensure that JavaScript is activated in the Internet browser.
- If a proxy server is active in your network, you must set up a proxy exception rule in your Internet browser (see page 85).

### 15.8 Setting up a Proxy Exception Rule in Internet Explorer

- 1. Start Internet Explorer.
- 2. In Internet Explorer, select "Tools > Internet options".
- 3. The "Internet Options" window opens.
- 4. Select the "Connections" tab, then click [Settings].
- 5. Select [Advanced].
- 6. In the "Do not use proxy server for addresses beginning with:" field, enter the address 192.168.\*.
- 7. Confirm the entry with [OK] and close all further windows with [OK].
- ☑ The proxy exception rule has now been set up.

## 15.9 Activating IPv6 in Windows XP SP2

In order to be able to locate the Sunny WebBox with the Sunny WebBox Assistant, IPv6 is required.

IPv6 stands for Internet Protocol Version 6 and specifies the procedures that are necessary for data transmission via a packet-switching data network.

IPv6 is the successor to IPv4, which is still predominantly found in use on the Internet. IPv6 is already activated in Windows Vista, Windows 7, MacOS and Linux. In Windows XP SP2 you must activate IPv6.

In order to activate IPv6, proceed as follows:

- 1. In Windows select "Start > Settings > Network Connections".
- 2. Double click on the LAN connection via which the Sunny WebBox is connected.
  - If Windows displays several LAN connections, there are probably several network connections installed on the computer. Ensure that you select the correct network connection with which the computer is connected to the Sunny WebBox. If necessary, refer to the manual of your computer.
  - In the event that no LAN connection is displayed, please refer to Section 14 "Troubleshooting" (page 77).

☑ The "Local Area Connection Status" window opens.

3. Select [Properties] in the "General" tab.

☑ The "Local Area Connection Properties" window opens.

- 4. Activate "Microsoft TCP/IP Version 6"
- 5. Select [OK].
- ☑ IPv6 is activated.

## 15.10 Accessing Sunny WebBox via integrated analog modem

This section describes how to access your Sunny WebBox from any computer with a modem via the integrated modem.

The computer must be equipped with an analog modem or an ISDN modem with CAPI device driver.

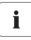

#### IP addresses assigned to Sunny WebBox and modem

The Sunny WebBox is assigned the IP address 192.168.0.168 in your network. The modem on the remote terminal is assigned the IP address 192.168.0.169 in your network. These IP addresses must not be assigned to any other devices in your computer network.

- 1. Install and connect the computer modem to the telephone network as described in the modem user manual.
- 2. Start Internet Explorer on the computer.
- In Internet Explorer, select "Tools > Internet options".
   ✓ The "Internet Options" window opens.
- 4. Select the "Connections" tab.
- 5. Select [LAN settings].

- 6. If there is no checkmark in the "Use a proxy server for your LAN" box, continue to section "Configure dial-up connection".
- 7. If there is a checkmark in the "Use a proxy server for your LAN" box, click "Advanced".
- 8. Add "192.168.\*" at the end of the entry in the "Do not use proxy server for addresses beginning with" field. Use semicolons to separate multiple entries.
- 9. Select [OK] in the "Proxy Settings" window.
- 10. Select [OK] in the "Local Area Network (LAN) Settings" window.
- 11. Select [OK] in the "Internet Options" window.
- ☑ Internet Explorer is now set up.

#### Configuring a Dial-Up Connection Using Windows XP as an Example

 In Windows, go to "Start > Settings > Network Connections" and then select "Create a new connection" from the menu.

☑ The "New Connection Wizard" window opens.

2. Select [Next].

A window for selecting the network connection type opens.

- 3. Select the "Connect to the Internet" option and choose [Next].
- Select the option "Set up my connection manually" and choose [Next].
   ☑ A window for selecting the Internet connection opens.
- 5. Select the option "Connect using a dial-up modem" and click [Next]. Make the same selection when connecting via ISDN.

A window for entering the connection name opens.

6. Enter a connection name and select [Next].

☑ The "Phone Number to Dial" window opens.

7. Enter the number of your Sunny WebBox and select [Next].

Enter 0 before the telephone number if your computer is connected to a telephone system which requires you to first press 0 before connecting to outside lines.

The "Connection Availability" window opens.

- 8. Select the access rights for the connection. If you are not certain, select "All users".
- 9. Select [Next].

☑ The "Internet Account Information" window opens.

10. Enter "User name" (either "User" or "Installer").

The user group selection does not affect the access rights to the Sunny WebBox.

- 11. Enter the password.
- 12. Select [Next].

 $\blacksquare$  A summary of the selections you have appears.

- 13. Select "Finish".
- I The dial-up connection set up is now complete. The computer establishes a connection.

# 16 Accessories

# 16.1 SD Cards

In addition to the internal ring buffer, you can also store data collected by the the Sunny WebBox on an SD card.

Order number for SD card with 1 GB of memory: SD-Card 1 GB

Order number for SD card with 2 GB of memory: SD-Card 2 GB

# 16.2 RS485 Data Cable

With the RS485 data cable, you can connect the Sunny WebBox to the RS485 communication bus. Order number for SMA data cable (outdoor): COMCAB-OUTxxxx<sup>\*</sup> Order number for SMA data cable (indoor): COMCAB-INxxxx<sup>\*\*</sup>

# 17 Technical Data

# 17.1 Sunny WebBox

### Mechanical data

| Width x height x depth | 226 mm x 130 mm x 57 mm    |
|------------------------|----------------------------|
|                        | (8.9 in x 5.1 in x 2.2 in) |
| Weight                 | 750 g (26.5 oz)            |

### Voltage supply

| Typical power consumption | 4 W  |
|---------------------------|------|
| Maximum power consumption | 10 W |

### Ambient conditions

| Ambient temperature    | -20°C +65°C (-4 °F +131 °F) |
|------------------------|-----------------------------|
| Relative humidity      | 5% 95%, non-condensing      |
| Degree of protection * | IP20 (NEMA 1)               |
| Mounting location      | Indoors                     |

\*Degree of protection according to DIN 60529

### Communication

| Inverters other than Sunny Central | RS485, maximum 50 inverters  |
|------------------------------------|------------------------------|
| Sunny Central                      | RS485, 10/100 Mbit Ethernet, |
|                                    | maximum 50 inverters         |
| Computer                           | 10/100 Mbit Ethernet         |
| Modem                              | Analog                       |
| RS485 radio range                  | 1,200 m (3,937 ft)           |
| Ethernet radio range               | 100 m (328 ft)               |

\*available in the following lengths xxx = 100 m (328 ft) /200 m (656 ft) /500 m (1,640 ft) /1,000 m (3,280 ft) \*available in the following lengths xxx = 100 m (328 ft) /200 m (656 ft) /500 m (1,640 ft) /1,000 m (3,280 ft) \*optional

### Other

| Languages for the software user interface | German, English, French, Italian, Spanish, Greek, |
|-------------------------------------------|---------------------------------------------------|
|                                           | Korean, Portuguese, Czech, Dutch                  |
| Internal ring buffer                      | 8 MB                                              |
| Memory expansion via SD memory cards      | 128 MB/512 MB/1 GB/2 GB                           |

\* optional

### 17.2 Plug-in Power Supply Units

### CINCON, TRG30R 120

#### Mechanical data

| Width x height x depth | 107.8 mm x 57.5 mm x 33.5 mm  |
|------------------------|-------------------------------|
|                        | (4.24 in x 2.26 in x 1.32 in) |
| Weight                 | 300 g (10.6 oz)               |

#### Voltage supply

| Voltage         | 100 V <sub>AC</sub> 240 V <sub>AC</sub> , 50/60 Hz |
|-----------------|----------------------------------------------------|
| Nominal current | 0.8 A                                              |

### TaiyTech, TYT251200200UV/3000

#### Mechanical data

| Width x height x depth | 92.0 mm x 58.0 mm x 41.4 mm   |
|------------------------|-------------------------------|
|                        | (3.62 in x 2.28 in x 1.63 in) |
| Weight                 | 244 g (8.6 oz)                |

#### Voltage supply

| Voltage         | 100 V <sub>AC</sub> 240 V <sub>AC</sub> , 50/60 Hz |
|-----------------|----------------------------------------------------|
| Nominal current | 0.75 A                                             |

### TaiyTech, TYT251200200EU/3000

#### Mechanical data

| Width x height x depth | 92.0 mm x 90.6 mm x 36.0 mm   |
|------------------------|-------------------------------|
|                        | (3.62 in x 3.57 in x 1.42 in) |
| Weight                 | 128 g (4.5 oz)                |

#### Voltage supply

| Voltage         | 100 V 240 V AC, 50/60 Hz |
|-----------------|--------------------------|
| Nominal current | 0.75 A                   |

# **18 Compliance Information**

### FCC Compliance

This device complies with Part 15 of the FCC Rules. Operation is subject to the following conditions:

- 1. This device may not cause harmful interference, and
- 2. This device must accept any interference received, including interference that may cause undesired operation.

NOTE: This equipment has been tested and found to comply with the limits for a Class B digital device, pursuant to Part 15 of the FCC Rules. These limits are designed to provide reasonable protection against harmful interference in a residential installation. This equipment generates, uses, and can radiate radio frequency energy and if not installed and used in accordance with the instructions, may cause harmful interference to radio communications. However, there is no guarantee that interference will not occur in a particular installation. If this equipment does cause harmful interference to radio or television reception, which can be determined by turning the equipment off and on, the user is encouraged to try to correct the interference by one or more of the following measures:

- Reorient or relocate the receiving antenna.
- Increase the separation between the equipment and the receiver.
- Connect the equipment into an outlet on a circuit different from that to which the receiver is connected.
- Consult the dealer or an experienced radio/TV technician for help.

The user is cautioned that changes or modifications not expressly approved by SMA America, LLC could void the user's authority to operate this equipment.

### IC Compliance

This Class B digital apparatus complies with Canadian ICES-003.

Cet appareil numérique de la classe B est conforme à la norme NMB-003 du Canada.

The Ringer Equivalence Number (REN) is an indication of the maximum number of devices allowed to be connected to a telephone interface. The termination of an interface may consist of any combination of devices, subject only to the requirement that the sum of the RENs of all the devices does not exceed five.

You will find the REN on the type label of the Sunny WebBox if the WebBox has been ordered with analog modem.

## 19 Contact

If you have technical problems concerning our products, please contact the SMA Service Line. We require the following information in order to provide you with the necessary assistance:

- Operating system of your computer
- Sunny WebBox software version
- Serial number and hardware version of the Sunny WebBox
- Type of communication interface between Sunny WebBox and the inverters
- Type and serial numbers of the inverters connected to the PV plant

| Australia           | SMA Australia Pty Ltd.        | Toll free for                                 | 1800 SMA AUS      |  |
|---------------------|-------------------------------|-----------------------------------------------|-------------------|--|
|                     | Sydney                        | Australia:                                    | (1800 762 287)    |  |
|                     |                               | International:                                | +61 2 9491 4200   |  |
| Belgien/            | SMA Benelux BVBA/SPRL         | +32 15 286 730                                |                   |  |
| Belgique/<br>België | Mechelen                      |                                               |                   |  |
| Brasil              | Vide España (Espanha)         |                                               |                   |  |
| Česko               | SMA Central & Eastern Europe  | +420 235 010 417                              | 7                 |  |
|                     | s.r.o.                        |                                               |                   |  |
|                     | Praha                         |                                               |                   |  |
| Chile               | Ver España                    |                                               |                   |  |
| Danmark             | Se Deutschland (Tyskland)     |                                               |                   |  |
| Deutschland         | SMA Solar Technology AG       | Medium Power Solutions                        |                   |  |
|                     | Niestetal                     | Wechselrichter:                               | +49 561 9522-1499 |  |
|                     |                               | Kommunikation:                                | +49 561 9522-2499 |  |
|                     |                               | SMA Online Service Center:                    |                   |  |
|                     |                               | www.SMA.de/Service<br>Hybrid Energy Solutions |                   |  |
|                     |                               |                                               |                   |  |
|                     |                               | Sunny Island:                                 | +49 561 9522-399  |  |
|                     |                               | PV-Diesel                                     | +49 561 9522-3199 |  |
|                     |                               | Hybridsysteme:                                |                   |  |
|                     |                               | Power Plant Solutions                         |                   |  |
|                     |                               | Sunny Central:                                | +49 561 9522-299  |  |
| España              | SMA Ibérica Tecnología Solar, | Llamada gratuita en                           | 900 14 22 22      |  |
|                     | S.L.U.                        | España:                                       |                   |  |
|                     | Barcelona                     | Internacional:                                | +34 902 14 24 24  |  |
|                     |                               |                                               |                   |  |

| France                   | SMA France S.A.S.                                | Medium Power Solutions          |                                      |
|--------------------------|--------------------------------------------------|---------------------------------|--------------------------------------|
|                          | Lyon                                             | Onduleurs :<br>Communication :  | +33 472 09 04 40<br>+33 472 09 04 41 |
|                          |                                                  | Hybrid Energy Solutions         |                                      |
|                          |                                                  | Sunny Island :                  | +33 472 09 04 42                     |
|                          |                                                  | Power Plant Solution            | s                                    |
|                          |                                                  | Sunny Central :                 | +33 472 09 04 43                     |
| India                    | SMA Solar India Pvt. Ltd.                        | +91 22 61713888                 |                                      |
|                          | Mumbai                                           |                                 |                                      |
| Italia                   | SMA Italia S.r.l.                                | +39 02 8934-7299                | )                                    |
|                          | Milano                                           |                                 |                                      |
| Kὑπρος/<br>Kıbrıs        | Βλέπε Ελλάδα/<br>Bkz. Ελλάδα (Yunanistan)        |                                 |                                      |
| Luxemburg/<br>Luxembourg | Siehe Belgien<br>Voir Belgique                   |                                 |                                      |
| Magyarország             | lásd Česko (Csehország)                          |                                 |                                      |
| Nederland                | zie Belgien (België)                             |                                 |                                      |
| Österreich               | Siehe Deutschland                                |                                 |                                      |
| Perú                     | Ver España                                       |                                 |                                      |
| Polska                   | Patrz Česko (Czechy)                             |                                 |                                      |
| Portugal                 | SMA Solar Technology Portugal,<br>Unipessoal Lda | lsento de taxas em<br>Portugal: | 800 20 89 87                         |
|                          | Lisboa                                           | Internacional:                  | +351 2 12 37 78 60                   |
| România                  | Vezi Česko (Cehia)                               |                                 |                                      |
| Schweiz                  | Siehe Deutschland                                |                                 |                                      |
| Slovensko                | pozri Česko (Česká republika)                    |                                 |                                      |
| South Africa             | SMA Solar Technology<br>South Africa Pty Ltd.    | 08600 SUNNY<br>(08600 78669)    |                                      |
|                          | Centurion (Pretoria)                             | International:                  | +27 (12) 643 1785                    |
| United<br>Kingdom        | SMA Solar UK Ltd.                                | +44 1908 304899                 |                                      |
|                          | Milton Keynes                                    |                                 |                                      |
| Ελλάδα                   | SMA Hellas AE                                    | 801 222 9 222                   |                                      |
|                          | Αθήνα                                            | International:                  | +30 212 222 9 222                    |
| България                 | Вижте Ελλάδα (Гърция)                            |                                 |                                      |

| ไทย                                 | SMA Solar (Thailand) Co., Ltd.<br>กรุงเทพฯ  | +66 2 670 6999                                                                    |  |
|-------------------------------------|---------------------------------------------|-----------------------------------------------------------------------------------|--|
| 대한민국                                | SMA Technology Korea Co., Lt<br>서울          | d. +82 2 508-8599                                                                 |  |
| +971 2 234-6                        | ابو ظبي ماليات ماليات<br>ابو ظبي            | الإمارات le East LLC<br>العربية المتحدة                                           |  |
| Other<br>countries                  | International SMA Service Line<br>Niestetal | Toll free worldwide: 00800 SMA SERVICE<br>(+800 762 7378423)                      |  |
| United States/<br>Estados<br>Unidos | SMA America, LLC<br>Rocklin, CA             | +1 877-MY-SMATech (+1 877-697-6283) <sup>*</sup><br>+1 916 625-0870 <sup>**</sup> |  |
| Canada/<br>Canadá                   | SMA Canada, Inc.<br>Toronto                 | +1 877-MY-SMATech (+1 877-697-6283)***                                            |  |

\*toll free for USA, Canada and Puerto Rico / Llamada gratuita en EE. UU., Canadá y Puerto Rico

\*\*\*international / internacional

\*\*\* toll free for Canada / gratuit pour le Canada

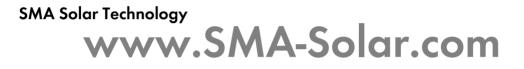

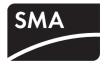